## **Suite 14.1**

What's New in Automation Engine 14.1

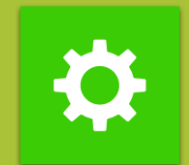

V04

**Powered by**

**Global Support**

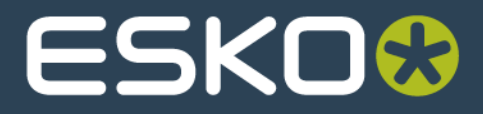

#### **Simplified installation and setup**

- Installation changes
- AF healthiness check
- Scheduled server checks
- Reliable overview of my databases in server admin
- Database maintenance Rebuild index
- **•** Improved UI for database configuration
- About page in Server Admin with installation and hotfix information
- Include screens data in the AE backup
- Improved UI for troubleshooting container issues
- SQL2014 as default database engine
- Simplify installation with an existing full SQL server
- Simplify migration of HotFolders to Folder Access Points

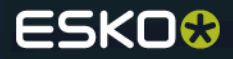

#### **General Performance**

- View native ArtPro files (no conversion to Normalized data)
- Improved task cleanup rules
- Improved database performance (also with 2008)
- Improved Pilot performance (Avoid 'dead' Pilot)
- Improved file download
- Support for large XML files in the XPath builder

#### **Workflow tools**

- Launching workflows via HTTP using synchronous communication
- Make Sync and Submit Workflow in WCR possible outside
- Select and Remove job in a workflow
- $\bullet$  Restore job task in a workflow
- Remove product task

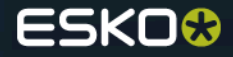

#### **CAD automation**

- Create CAD sheet task improvements: nest using products + simplified station location
- Run CAD standard task
- CAD S&R tasks use bleed priority info in MFG from ArtiosCAD
- Shrink support in Create CAD sheet tasks
- Load structural file
- CAD sheet XML based on products

#### **Gang run printing**

- Roll support in gang run printing
- Overrule substrate rotation in submit to gang run
- Extend content option in the prepare graphics for nesting task
- File info on jobs in the gang run printing view

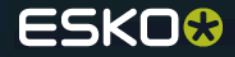

#### **Imposition automation**

- New Change Imposition Layout Task
- Re-center pages on trim box

#### **Various features**

- Grids in workflow canvas
- Load Parameters for Repeating Content from XML in Map Data task
- Improved UI for the Data Splitter workflow control
- Sort on modification date in the Sort workflow control
- Improved handling of conditional queries in the Split XML task
- Improved UI for deprecated task (aka soon outdated tasks)
- Pitstop 13 support (from prerelease DVD 4 onwards)
- Search in Job Parameters
- Layer info for Adobe<sup>®</sup> PDF files

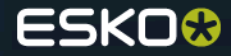

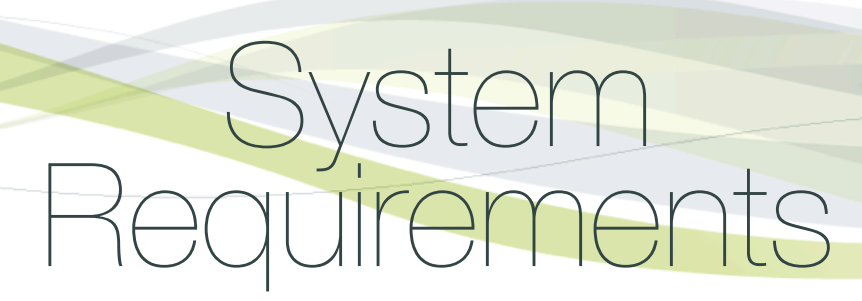

## **System requirements**

**Server**

- Windows 2003
- Windows 2008
- Windows 2008 R2
- Windows 2012
- Windows 2012 R2

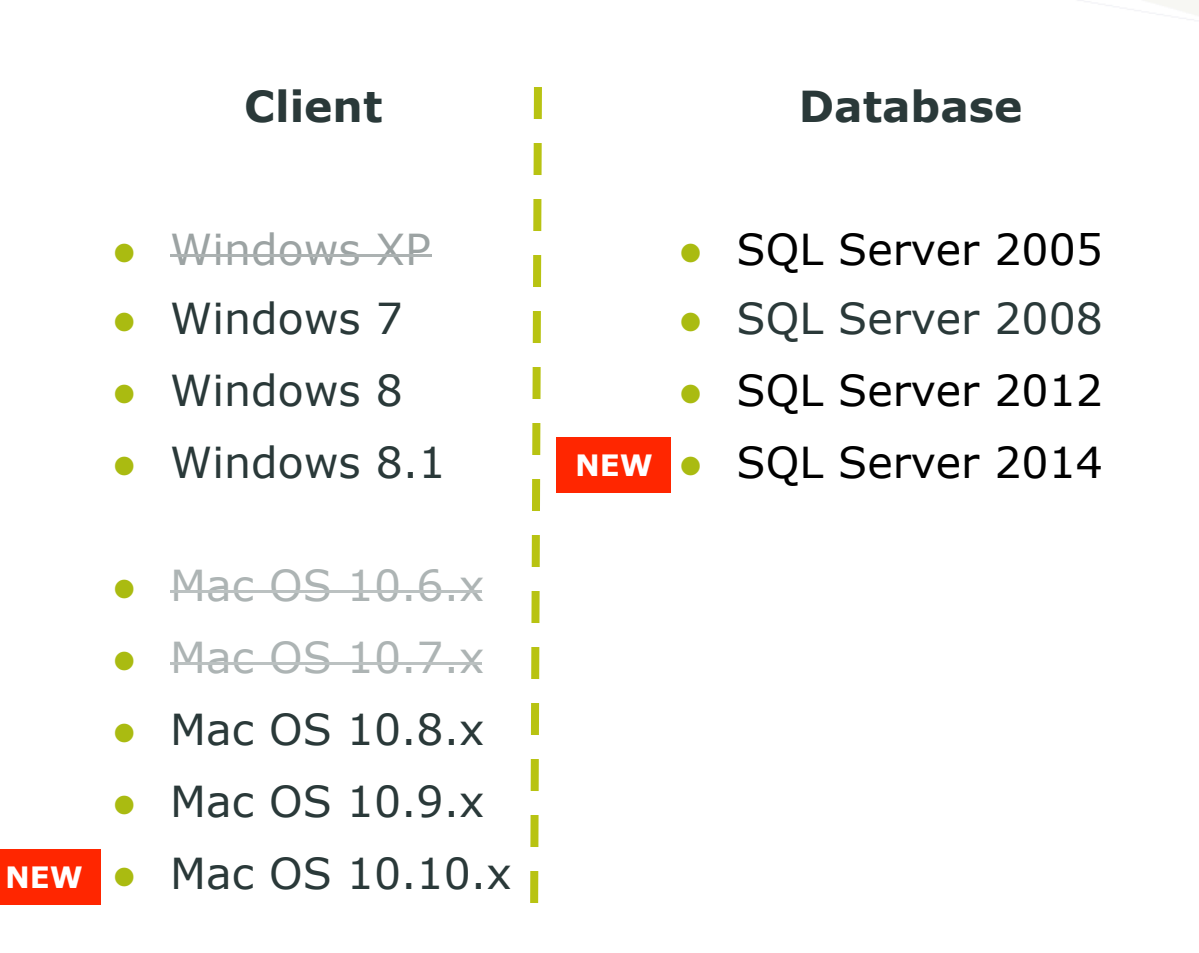

https://wiki.esko.com/display/SystemRequirementsSource/Automation+Engine+14.1+System+Requirements+-+Server https://wiki.esko.com/display/SystemRequirementsSource/Automation+Engine+14.1+System+Requirements+-+Client **SOURCE** 

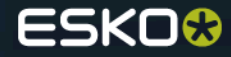

# Simplified installation

## **Changes in the installation**

● When installing Automation Engine, there's a possibility now to configure an **existing (full) SQL Server** instance for the Automation Engine databases so you don't need to go through the Express Edition prerequisite installation and a reconfiguration phase afterwards.

**Automation Engine 14.1 Installer** 

#### **Standard Automation Engine installation**

To install or repair/re-install the Automation Engine software click one of the following links.

Ð **Install or Repair/re-install Automation Engine Master** 

#### **Special Automation Engine installation**

To install or repair/re-install the Automation Engine software click one of the following links.

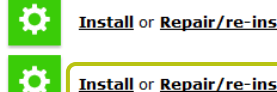

**Install or Repair/re-install Automation Engine Assistant** 

Install or Repair/re-install Automation Engine Master for use with an existing Microsoft SQL Server

#### Installation of Automation Engine as On Board Graphics Engine (OBGE) for WebCenter

To install or repair/re-install the Automation Engine as OBGE software click one of the following links.

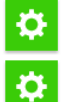

Install or Repair/re-install OBGE for use with an existing Microsoft SQL Server

**Install or Repair/re-install OBGE** 

#### *2 options*

**Option 1: Install Automation** Engine like you would do previously and then change the configuration of the Automation Engine databases to use another SQL Server instance. (and create the databases there and use the Synchronize button in configure to create the tables)

**Option 2:** Install Automation Engine like you would do previously, but **without the SQL Server Express Edition**  prerequisite component.

**Note:** fully implemented from prerelease DVD 5 onwards

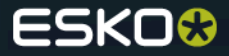

## **Server checks | Automation Engine healthiness check**

● A new **"Server Checks"** page is added to the Automation Engine Server Web Page called Health Check. There are currently 3 health checks available: **Processor Cores, Memory and Tasks**

#### **Processor Cores**

The number of processor cores is checked. The check determines if **sufficient processor cores** are present for the **current AE setup.**

#### **Memory**

The amount of memory (RAM) is checked. The check determines if **sufficient memory** is present for the **current AE setup.**

#### **Tasks**

The number of tasks is checked against some predefined thresholds. A check for old tasks is also performed. (old tasks are tasks that were launched more than 6 months ago) The thresholds are dependent upon the database version:

#### **For an SQL express edition**

Warning threshold: 30.000

Error threshold: 100.000

#### **For all other database versions**

Warning threshold: 200.000

Error threshold: none

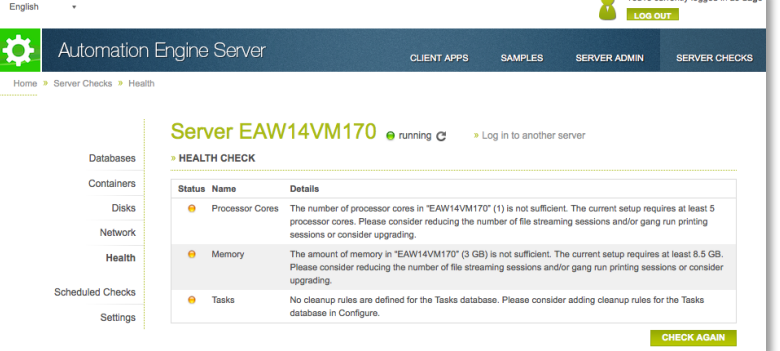

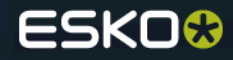

#### *Introduction*

- Scheduled checks can be used to run the server checks that are available in the **Server Checks** section of the **Server Admin** page of the Automation Engine Server Web Page .
- Scheduled checks will run automatically on the Automation Engine Server and will send reports when there are warnings or errors.

#### *How to set up and manage scheduled checks of the Automation Engine Server?*

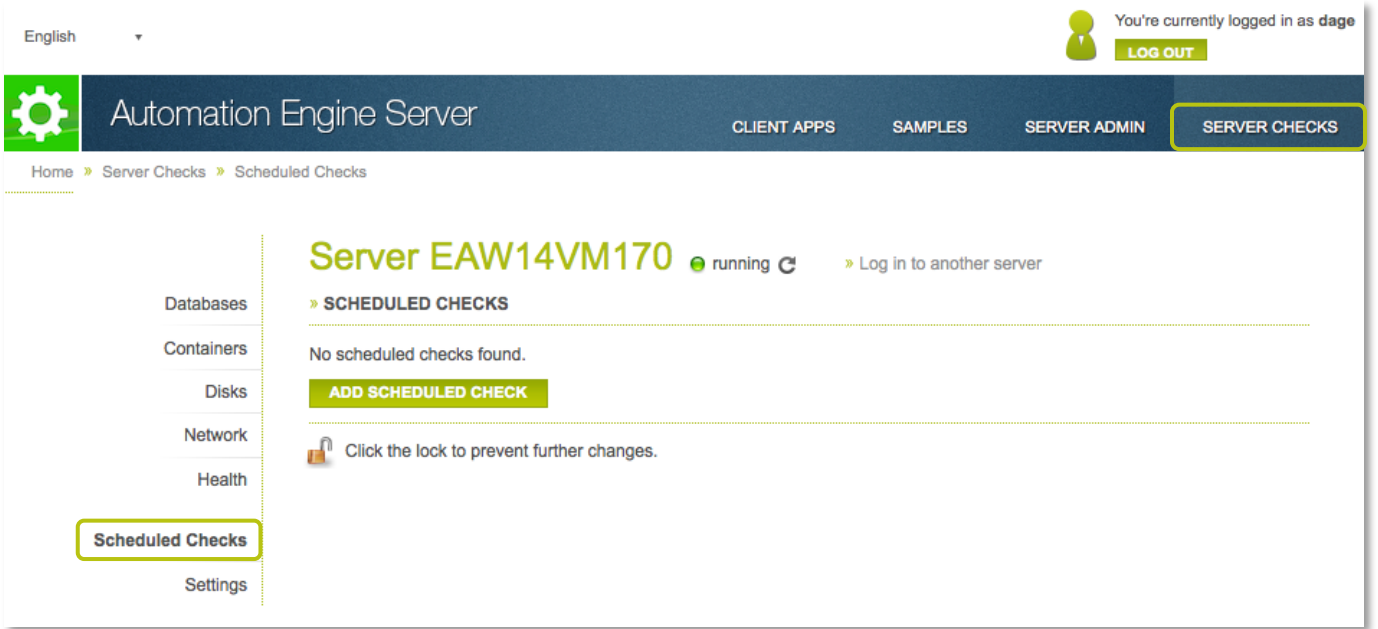

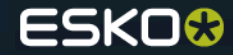

● To add a scheduled check, click the **Add Scheduled Check** button. The **Add Scheduled Check** dialog will pop up.

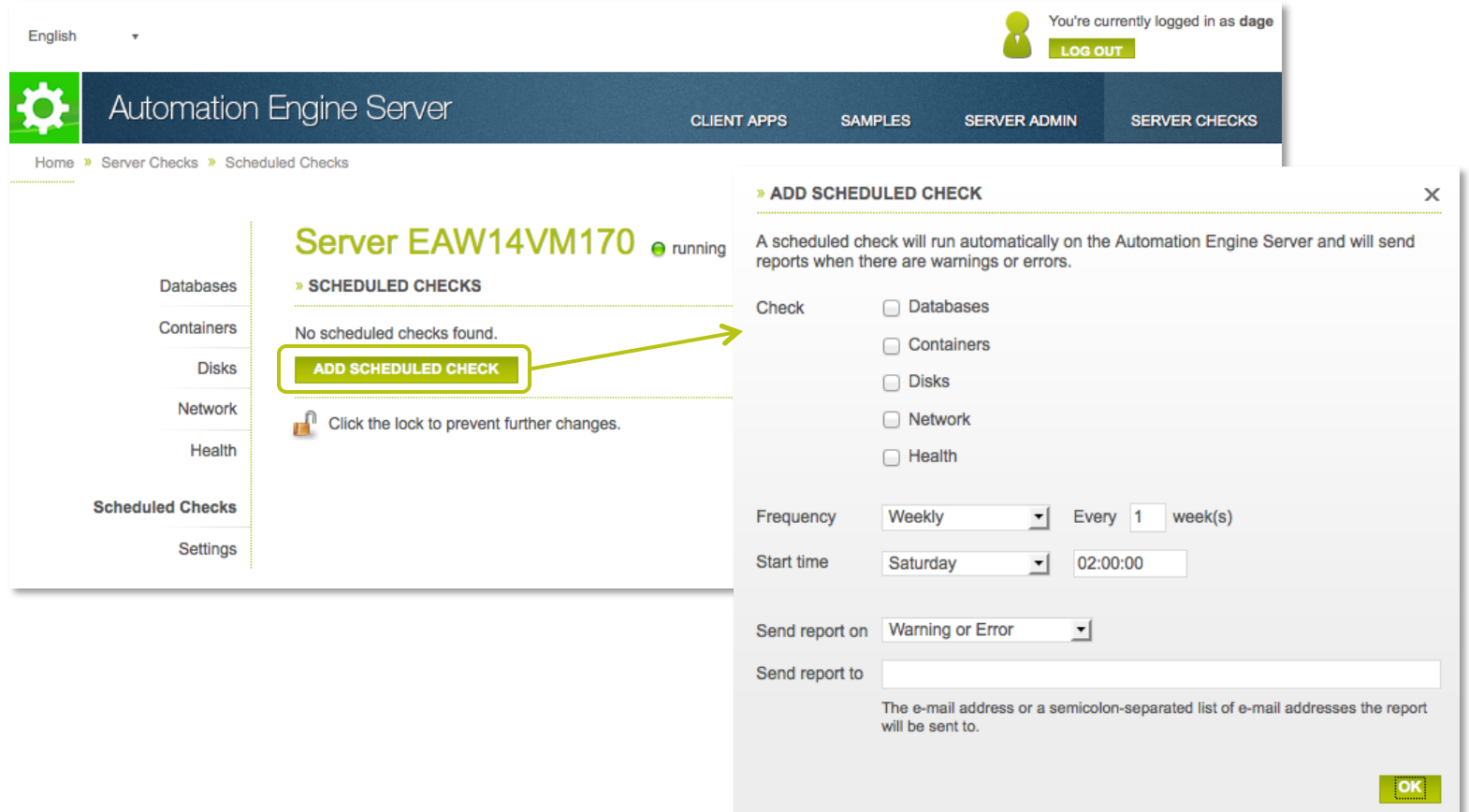

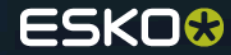

- Select the checks that should be run. *Note: at least one check should be selected*
- Select the **Frequency** (**Hourly**, **Daily**, **Weekly** or **Monthly**) and the **Start Time** of the scheduled check.
- Specify if you want the report to be sent on **Warning, Error** or on **Error Only**.
- Specify the e-mail address or a semicolon-separated list of e-mail addresses the report should be sent to.

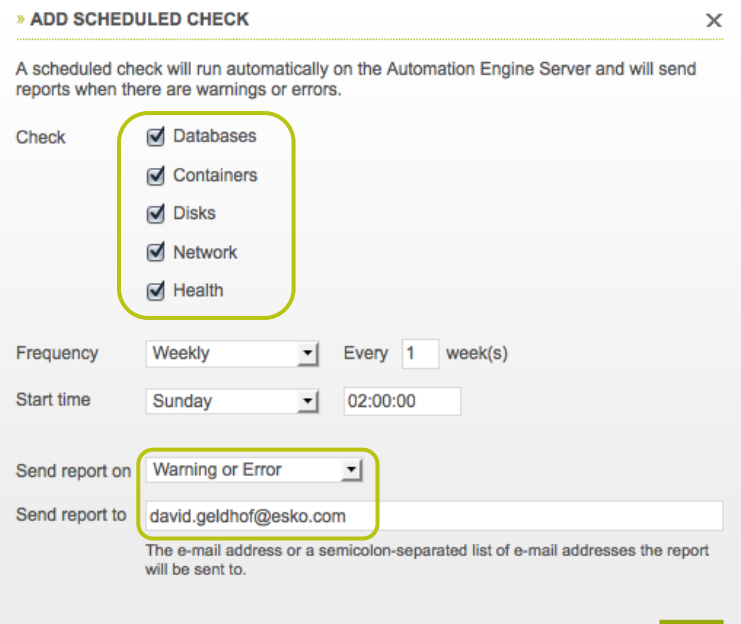

#### This is an **example of the report** when there are warnings or errors:

#### **Databases Check**

FlexoPlates Database Scenario

Trying to log in to the default SQL Server instance on "localhost" for user "admin" failed. Verify that the user name and password you entered in Configure are correct and that the user has permission to connect.

For the latest situation, go to the *Databases Check page* of the Server Admin.

#### **Containers Check**

ExampleJobContainer3@twister

Could not connect to the Container "ExampleJobContainer3@twister" on "file://twister/ExampleJobContainer3". Please contact your IT administrator. Computer twister does not have a public IPv4 address.

ExampleJobContainer2@twister

Could not connect to the Container "ExampleJobContainer2@twister" on "file://twister/ExampleJobContainer2". Please contact your IT administrator. Computer twister does not have a public IPv4 address.

gdm\_container@homer Container "\\homer\gdm\_container" is nearly full (76.1% used)

ExampleJobContainer@TWISTER

Could not connect to the Container "ExampleJobContainer@TWISTER" on "file://twister/ExampleJobContainer". Please contact your IT administrator. Computer twister does not have a public IPv4 address.

RND-SW-Tom-Gent@egsbe100 Container "\\egsbe100\RND-SW-Tom-Gent" is full (89.7% used)

ExampleJobContainer4@twister

Could not connect to the Container "ExampleJobContainer4@twister" on "file://twister/ExampleJobContainer4". Please contact your IT administrator. Computer twister does not have a public IPv4 address.

For the latest situation, go to the *Containers Check page* of the Server Admin.

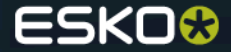

#### Example report continued...

#### **Network Check**

WebCenterConnection-ikbestaniet

The server "ikbestaniet" does not have a public IPv4 address. Please check its network settings or contact your IT administrator. Computer ikbestaniet does not have a public IPv4 address.

DeviceConnection-rdvmaedfe01

The server "rdvmaedfe01" has multiple IPv4 addresses, which may cause connectivity problems. Please check its network settings or contact your IT administrator.

The computer rdvmaedfe01 has multiple IPv4 addresses : 10.31.224.57 : 20.31.224.57.

DeviceConnection-ScreenedOutput1

Could not connect to the Device "ScreenedOutput1" on "cssuite12a33" using port "3020". Verify that this Device is running and accessible and that you entered the correct information in Configure.

Computer cssuite12a33 does not have a public IPv4 address.

DeviceConnection-CDI1 Could not connect to the Device "CDI1" on "cssuite12a1" using port "3100". Verify that this Device is running and accessible and that you entered the correct information in Configure.

For the latest situation, go to the *Network Check page* of the Server Admin.

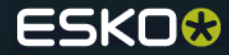

## **Reliable overview of databases in server admin**

#### *The state of a full (local) SQL or external SQL server is now displayed correctly*

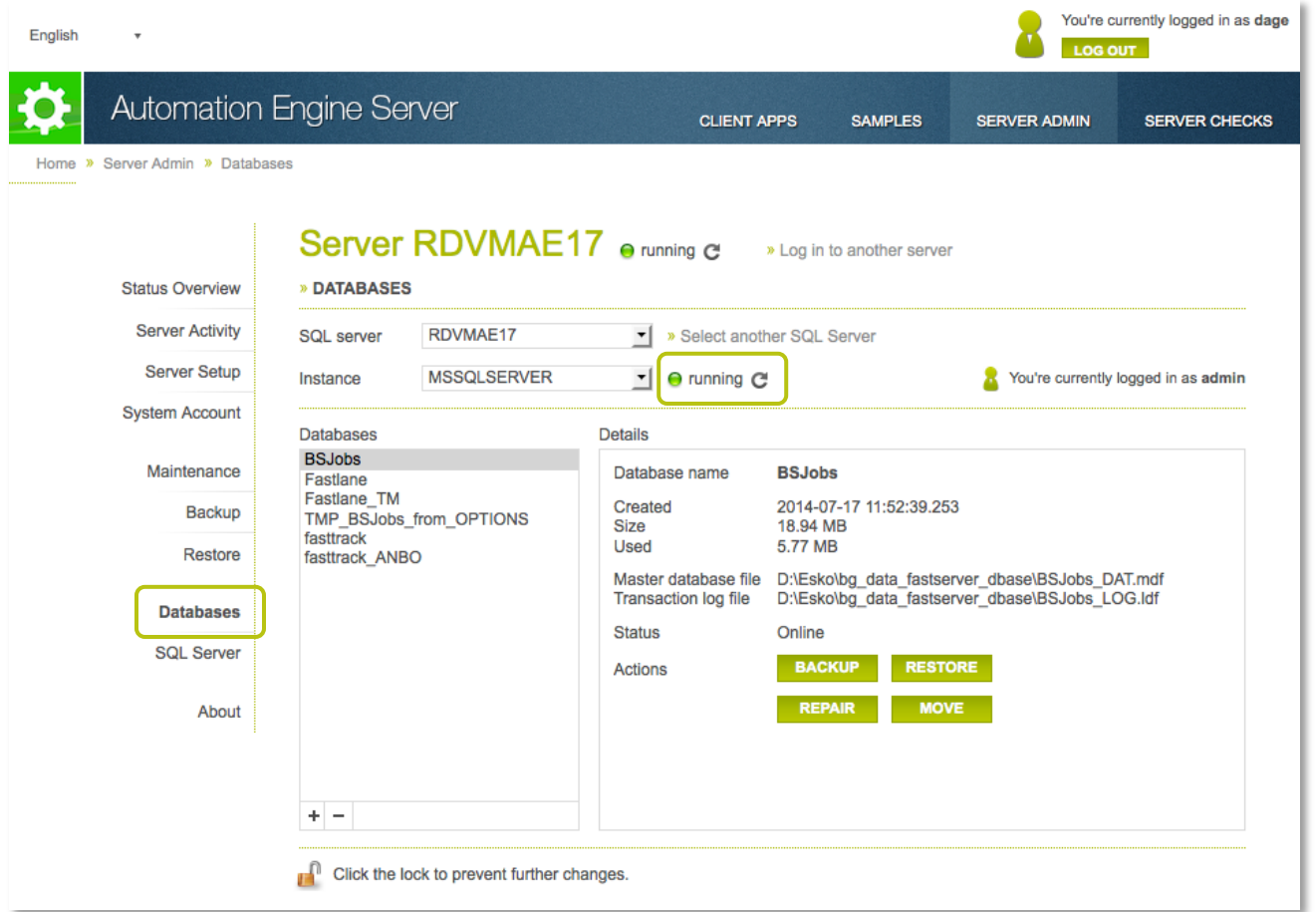

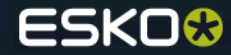

## **Database maintenance | Rebuild index**

#### *Basic database maintenance*

- New database maintenance actions in server admin so the general **AE performance** improves and/or remains as **optimal** as possible
- To rebuild the indexes of an Automation Engine database go to the *Maintenance* section in server admin and click **"Start Maintenance Now"** or setup a **"Maintenance Schedule"**

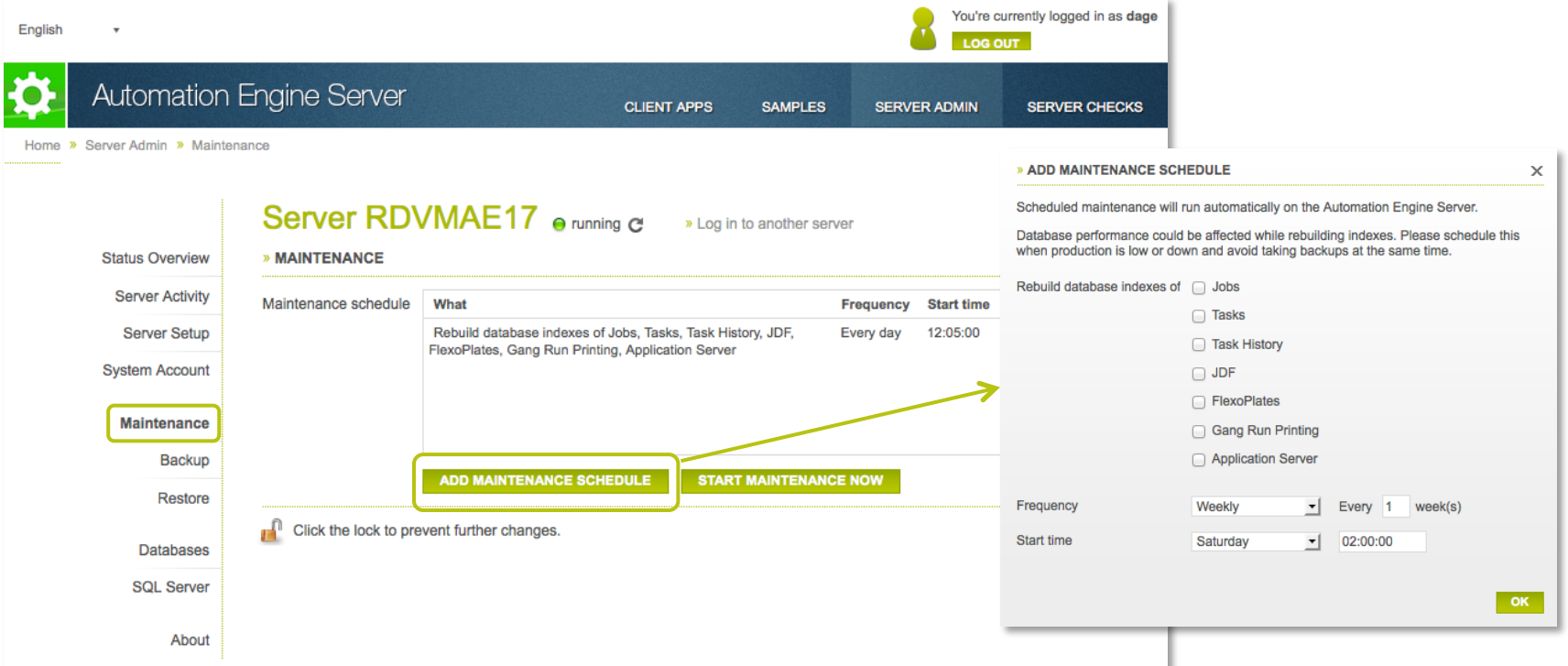

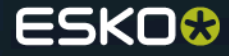

## **Database maintenance | Rebuild index**

#### *Basic database maintenance*

● You'll get an indication that the system is **busy doing maintenance.** Click *View details* to get more live info*.*

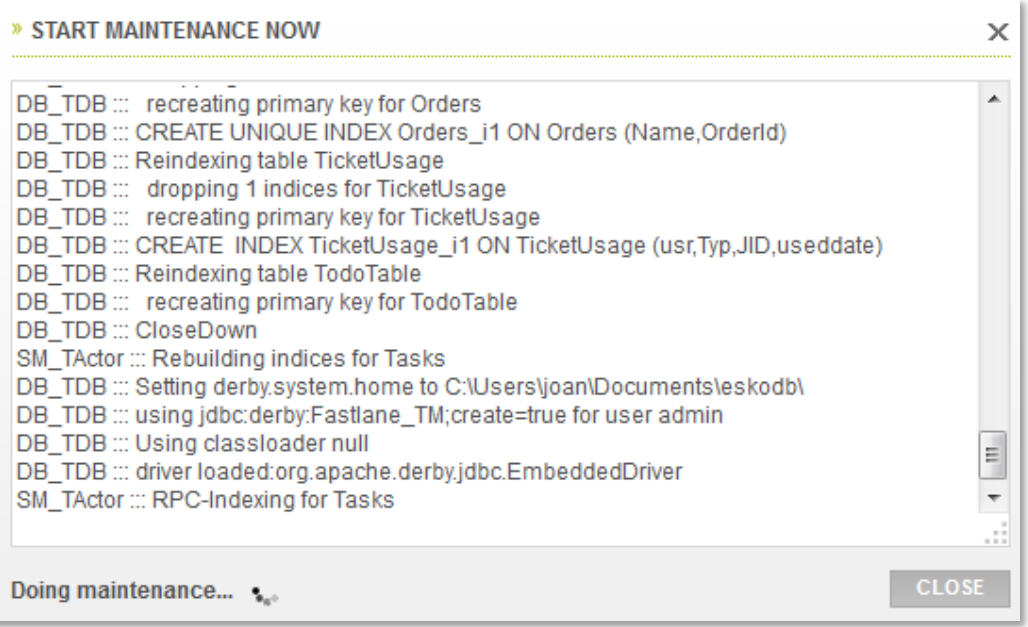

**IMPORTANT:** Database performance could be affected while rebuilding indexes. Please schedule this **when production is low or down** (e.g. Sunday at 2 pm) and **avoid taking backups at the same time.**

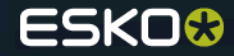

## **Database maintenance | Rebuild index**

#### *Extra information: What is a database index?*

- A database index is a data structure that **improves the speed of data retrieval operations** on a database table at the cost of additional writes and storage space to maintain the index data structure. **Indexes** are used to **quickly locate data** without having to search every row in a database table every time a database table is accessed.
- The SQL Server Database Engine automatically maintains indexes whenever insert, update, or delete operations are made to the underlying data. Over time these modifications can cause the information in the index to become **scattered** in the database (fragmented). Heavily fragmented indexes can **degrade query performance** and cause Automation Engine to respond slowly. You can remedy index fragmentation by reorganizing or rebuilding an index.

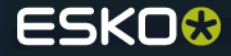

## **About page with installation and hotfix information**

● The **About** page of the **Server Admin** section of the Automation Engine Server Web Page is the place where you can find detailed information about the Automation Engine Server.

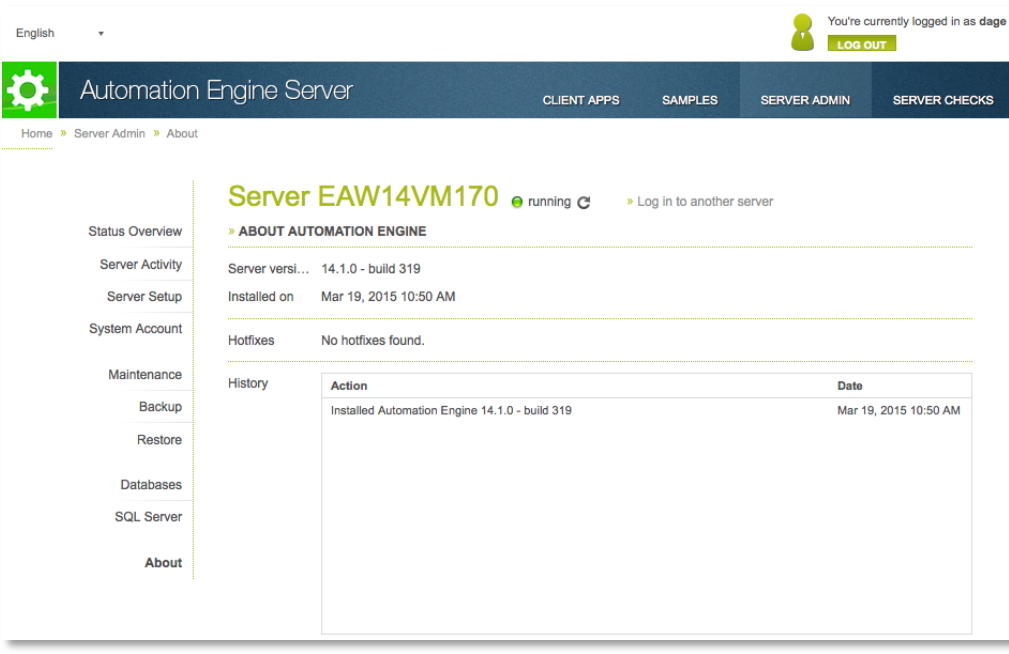

The **About** page shows the following information about Automation Engine:

- The **current version** and **build number,** including the date the current version was created
- **The date** the current version was installed
- **The list** of installed hotfixes, including the date the hotfixes were installed
- The installation **history**

For every hotfix that is installed, the following information is available:

- The **name** of the hotfix
- A **short description** of the hotfix
- The **product** the hotfix applies to
- The **date** the hotfix was **created**
- The **date** the hotfix was **installed**

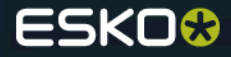

## **Include screens data in the AE backup**

#### *Backup and restore screens*

• Screens are now included when making a backup that includes resources and/or databases. When restoring such a backup using the restore action **Restore resources only**, you can now also choose to **restore screens separately.**

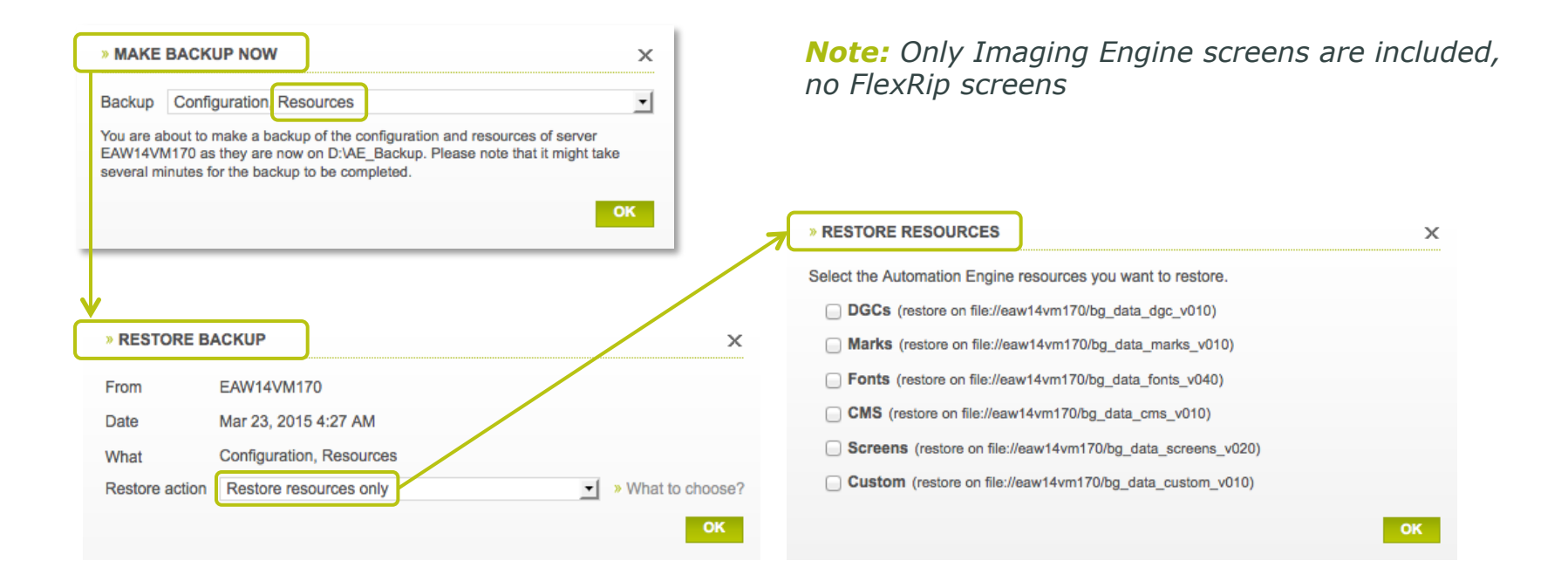

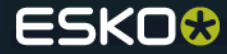

## **Improved UI for database configuration**

#### *Select SQL Server Host and Instance from a list*

● When configuring a DBMS type database, e.g. "Microsoft SQL Server" (possible in "ArtiosCAD Servers", "Automation Engine Databases" or "External Databases"), the "Host" field now allows to pick the wanted host and instance combination from a list.

 $001$ 

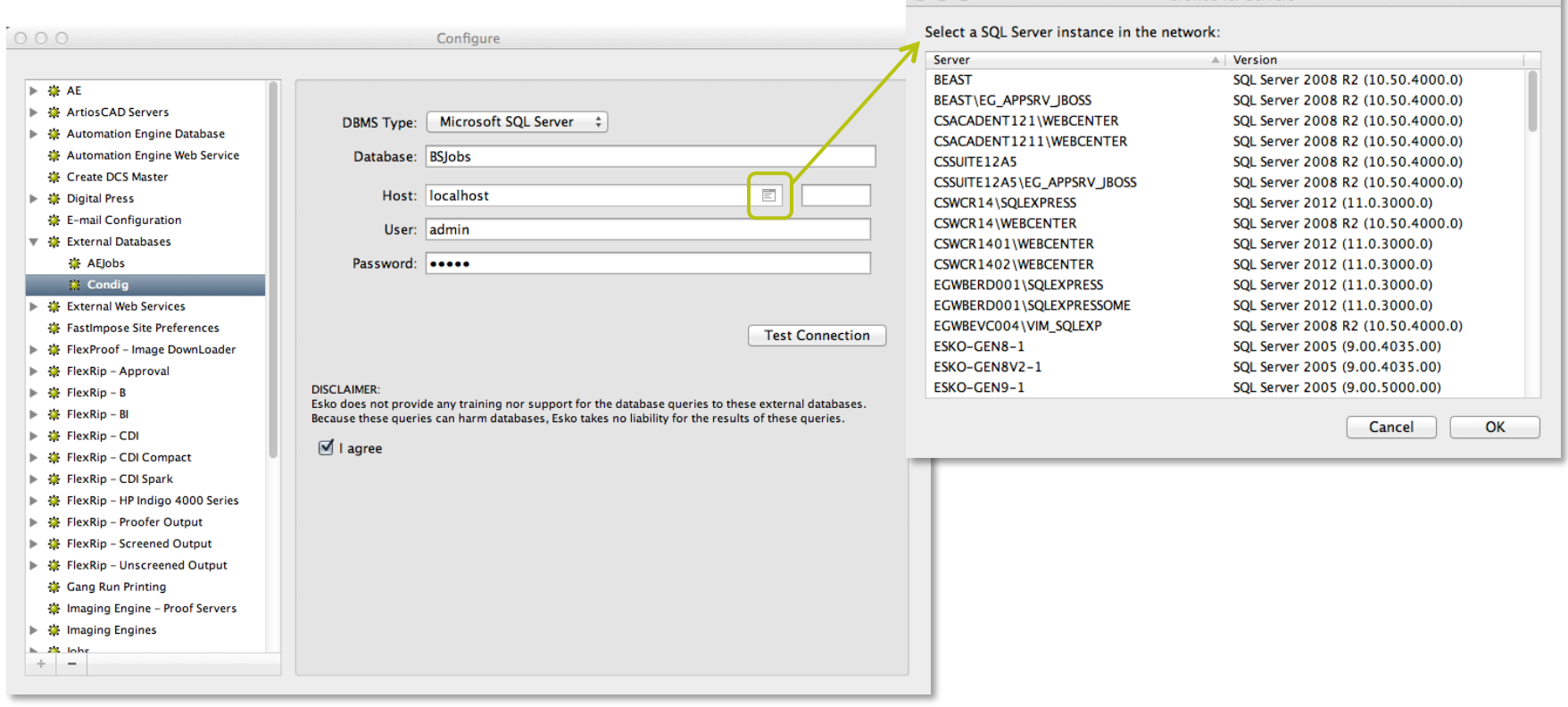

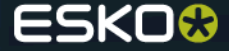

## **Improved UI for troubleshooting container issues**

#### *Some scenarios*

- Creating a new Container fails because the BGSYSTEM password doesn't match
- A Container is no longer accessible because BGSYSTEM doesn't have full access

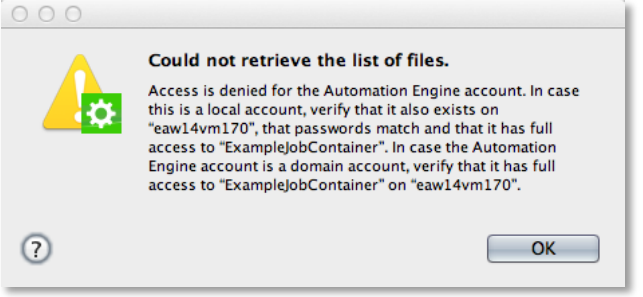

● A Container is offline in the "Containers view". Why is it offline? *New!* Get Info on a Container

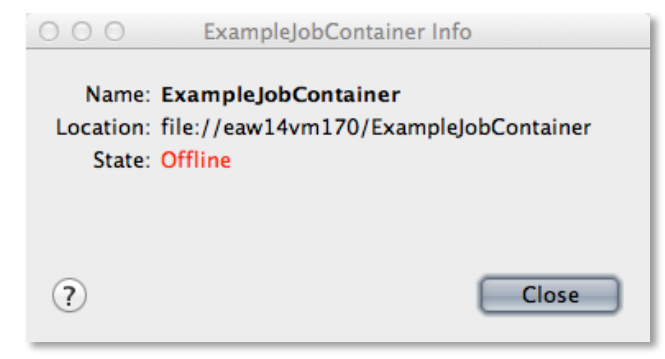

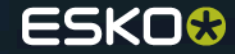

## **Simplify Migration of HotFolders to Folder Access Points**

● It is now possible to **export the ticket** from within the hotfolder setup dialog. To export a ticket, open the "hotfolder" settings and choose "Export Ticket...". This will present the user with a *save as* dialog.

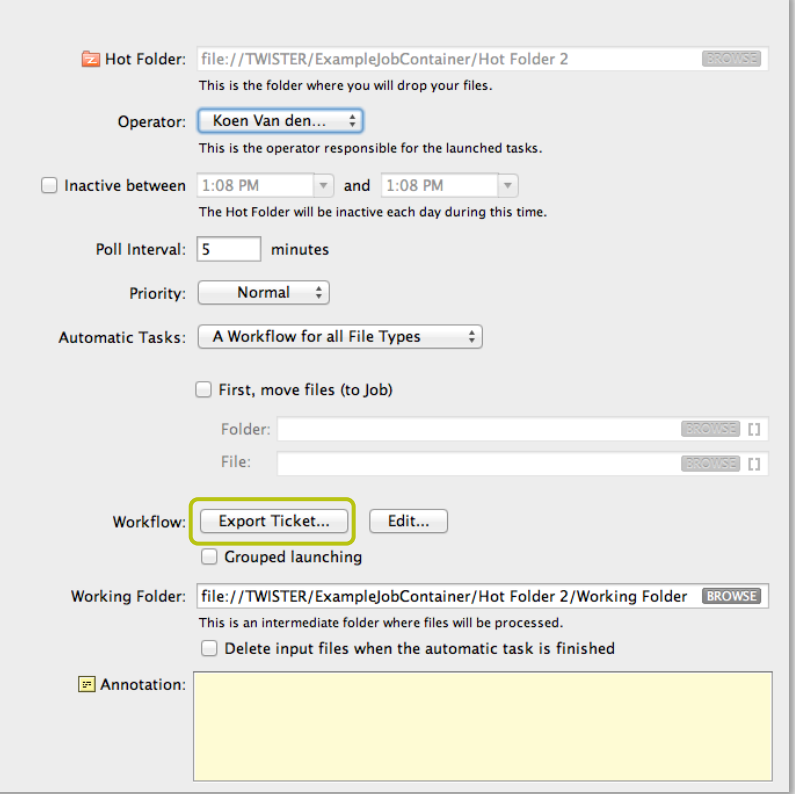

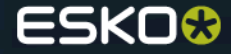

## General performance

## **View native ArtPro files (non Normalized data)**

● The Automation Engine Viewer now has **two modes** for **viewing ArtPro files.**  The desired mode can be setup in Configure/Viewer.

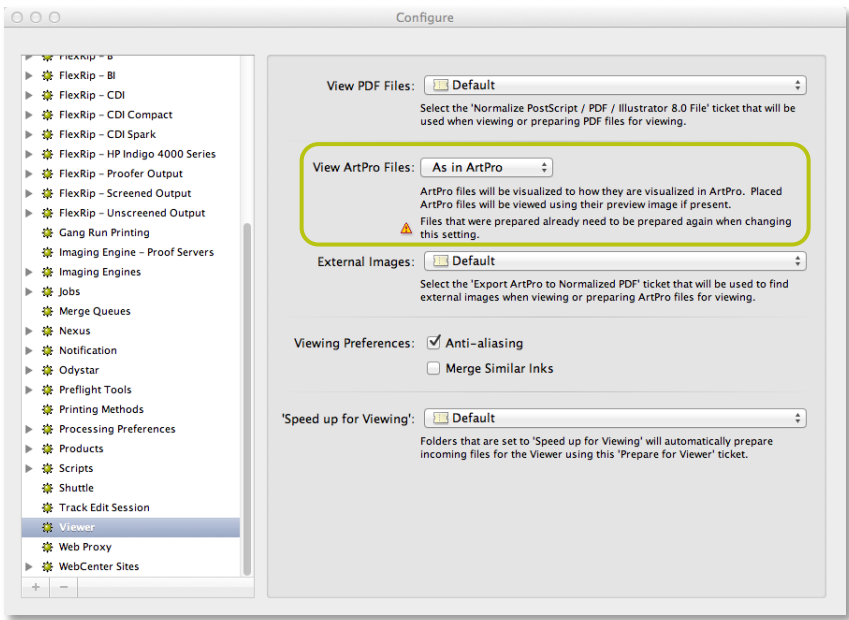

#### *View ArtPro files as in ArtPro*

ArtPro files view or Prepare for View similar as in ArtPro. Placed ArtPro files are viewed using their preview image if available in the ArtPro file. This compatibility setting is usually faster but less accurate.

*Note: The setting "Merge Similar Inks" has no effect when using the ArtPro compatibility mode.*

#### **View ArtPro files as in PackEdge**

ArtPro files view or Prepare for View similar as in PackEdge. This compatibility setting is usually slower but more accurate.

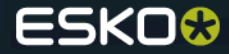

## **Improved task cleanup rules**

- Having the ability to cleanup tasks in a **more precise way,** makes it easier to keep the task monitor size under the recommended limit of 30.000 tasks.
- Example: a preflight workflow can be cleaned up 1 day after finished date. The prepress workflow I'd like to keep for 5 days after finish date. I only want to archive my RIP workflows, they can be archived 1 day after finished date (as the job typically is finished).

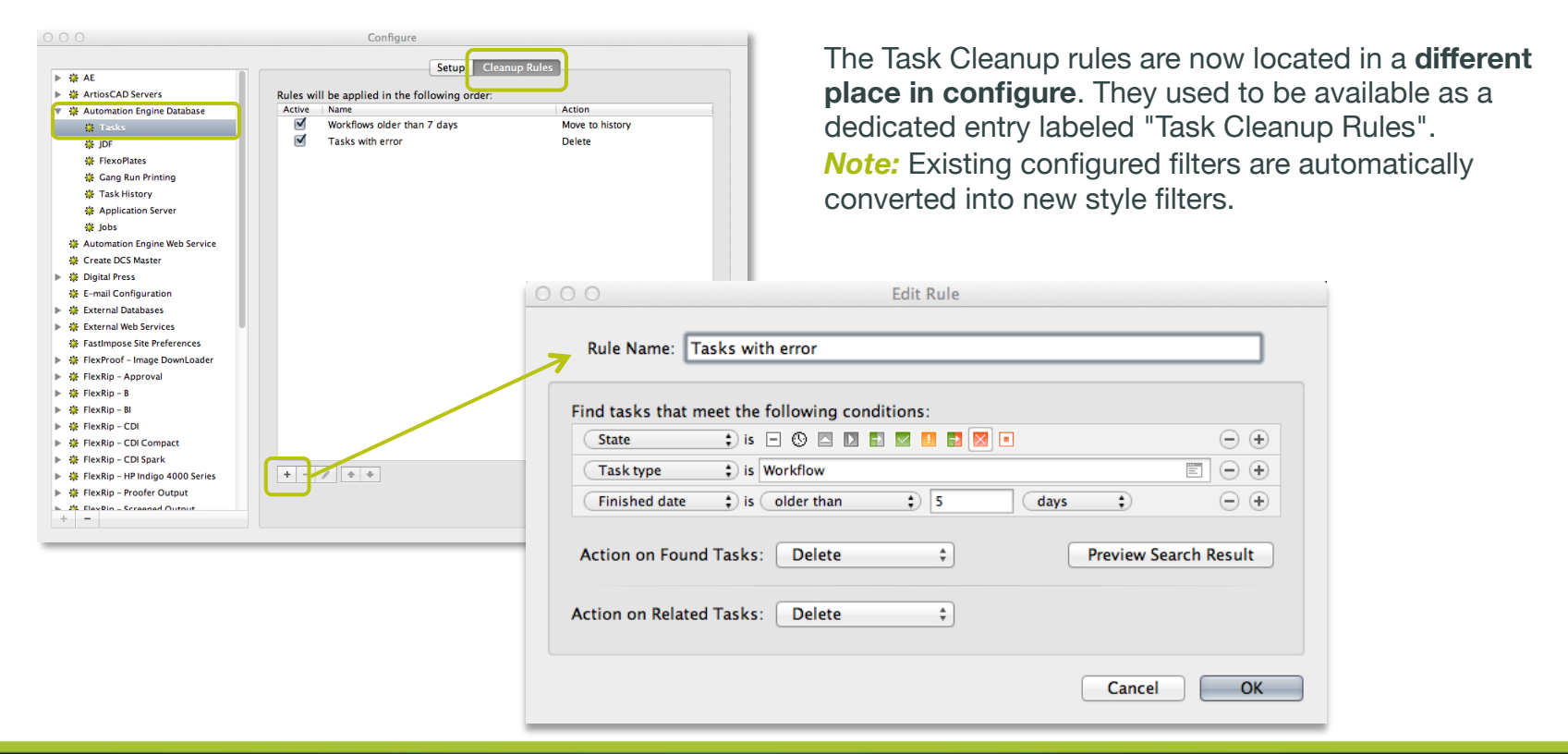

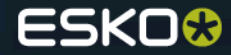

## **Improved task cleanup rules**

● The conditions can be previewed by clicking on "Preview Search Result". The preview window allows the user to make changes to the conditions.

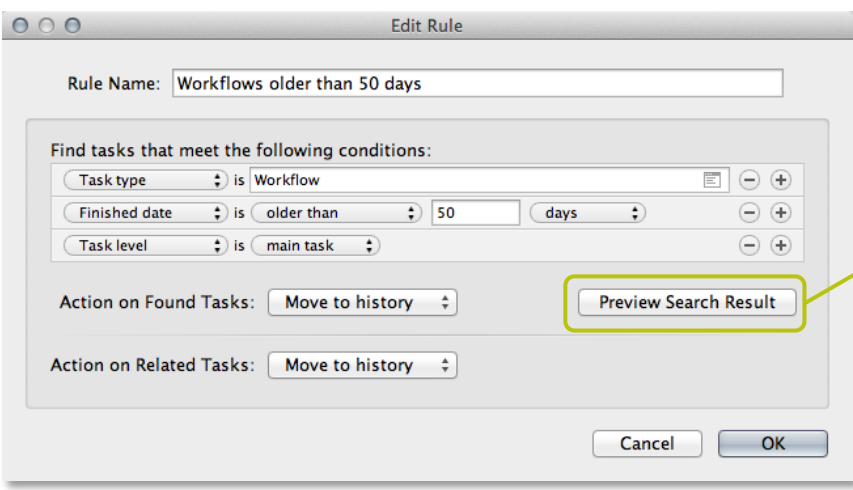

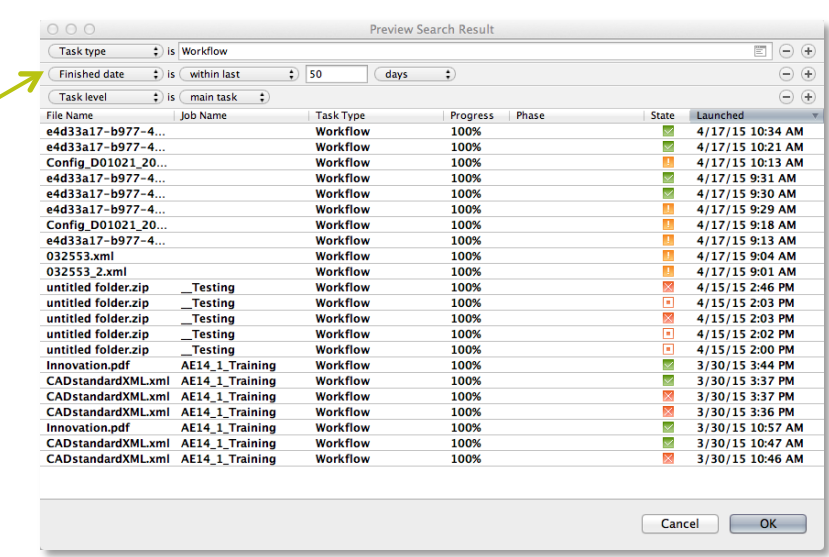

**Note:** Creating custom rules should be done with care as this can have a serious impact on performance. **Advised** to hit the **restore defaults button** and adapt the number of days.

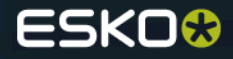

## **Improved Pilot performance**

● When a workstation goes into **sleep / hibernate** mode, it may happen that the network communication is switched off on system level to save power. When waking up again, the Pilot was unable to **re-establish its open network connection** that keep the views alive and updated in **accordance to server activity** (typically f.i. progress in the tasks view). A clear message is now popping up and the user has the possibility to either **Relaunch** or **Quit** the application.

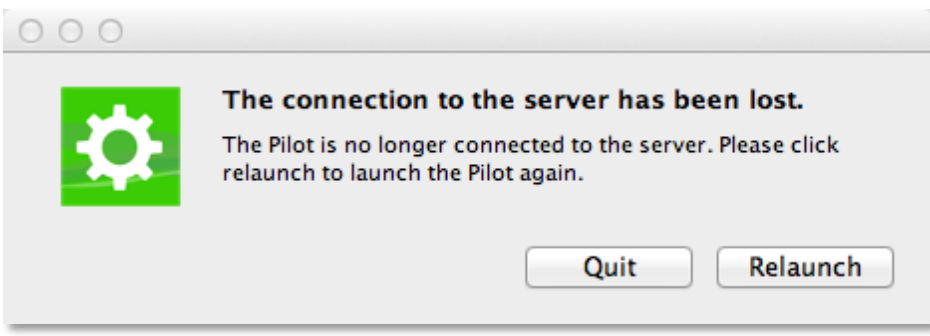

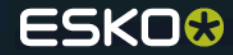

## **Improved file download**

● The "uploading file" dialog is no longer blocking the Pilot. Multiple uploads are grouped together.

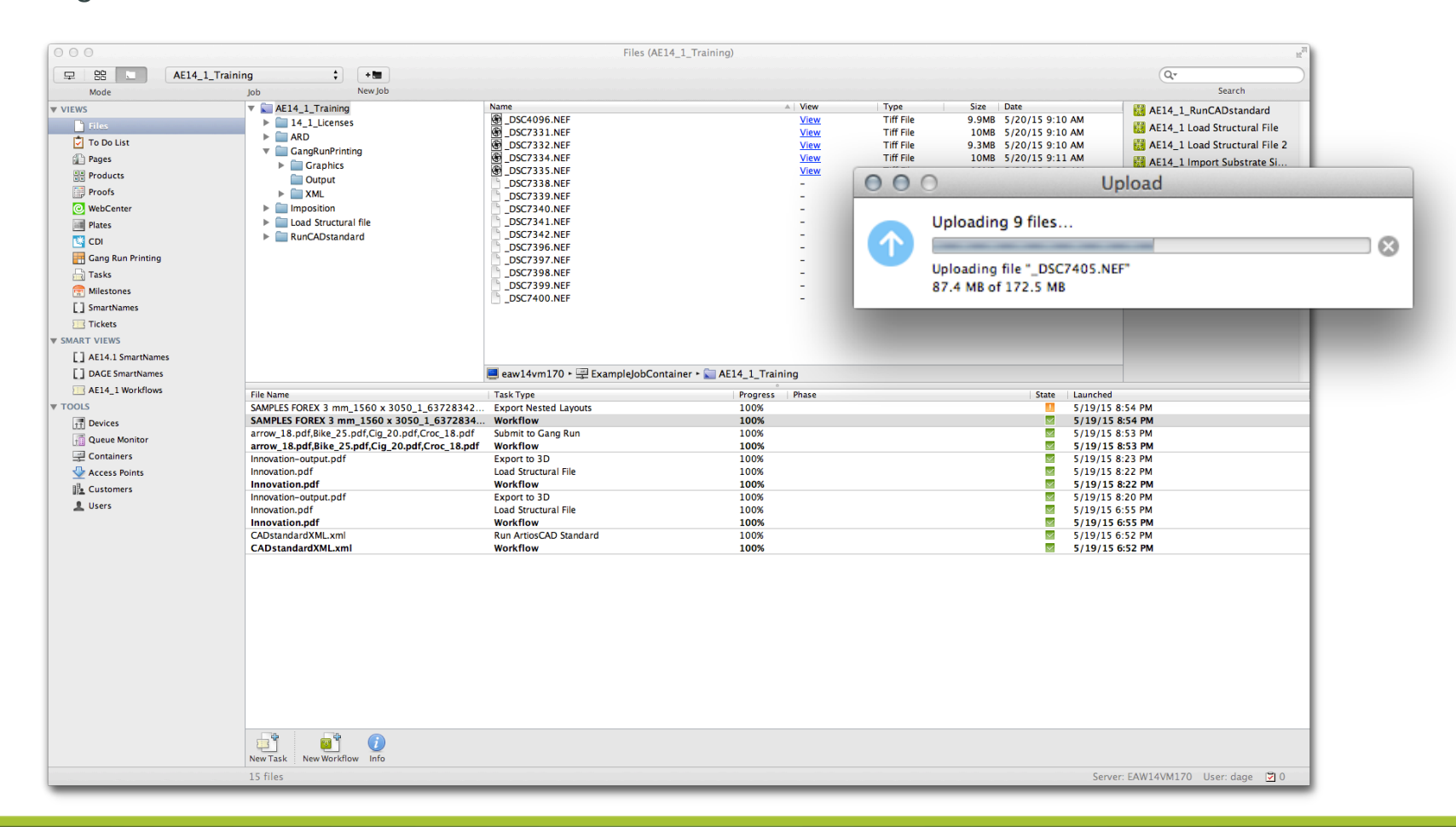

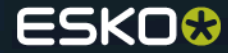

## **Support for large XML files in the XPath builder**

● When using the XPath builder to generate an XPath expression and you want to use/load the contents of an example XML file, a clear error message is given now:

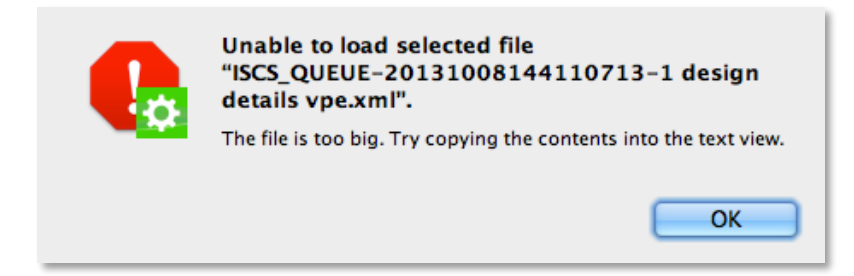

● It is now possible to use/load the contents of XML files that are **larger than 20KB.**

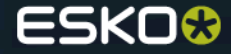

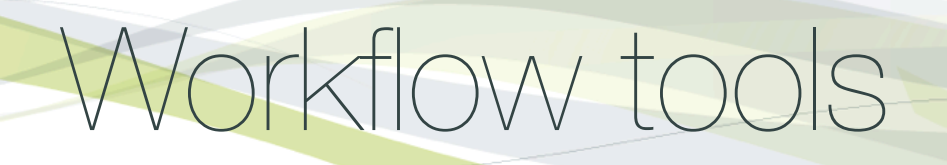

### **Launching workflows via HTTP using synchronous communication**

Web service access points can be configured to use **synchronous communication.** When using synchronous communication, every time an HTTP request is received on the URL specified by the web service access point, the Automation Engine Web Service will **wait for the workflow to be finished before sending an HTTP response.** 

*Note: some of the Automation Engine Server's processing channels should be reserved for processing the incoming HTTP requests. This can be done in "Server Setup" of the Automation Engine Server Web Page .*

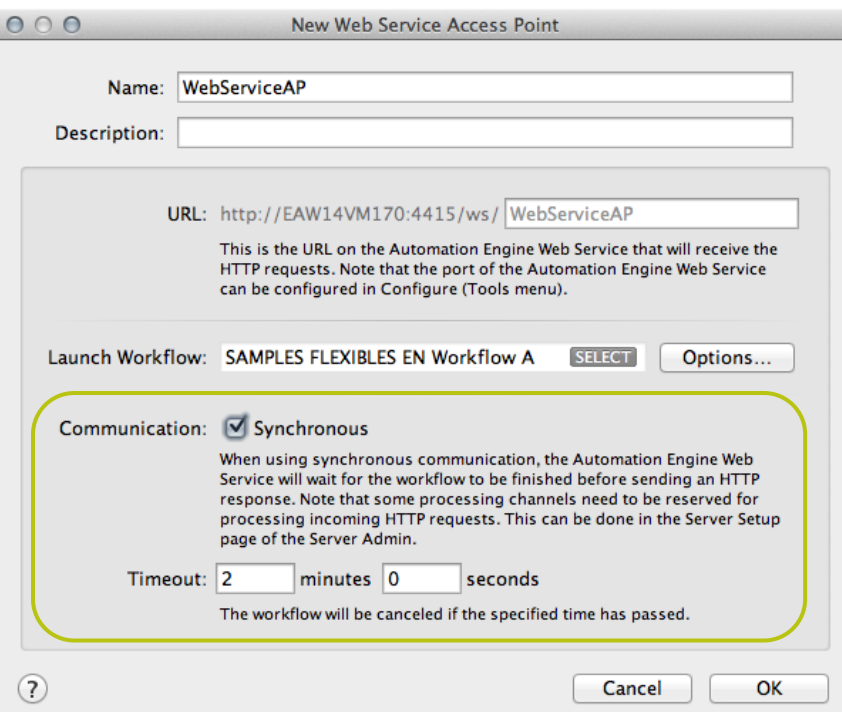

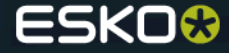

## **Launching workflows via HTTP using synchronous communication**

#### *Setting the number of reserved processing channels in Server Admin*

● When using synchronous communication, some of the Automation Engine Server's processing channels should be reserved for processing the incoming HTTP requests. *Note: the number of reserved processing channels has to be lower than the total number of processing channels.*

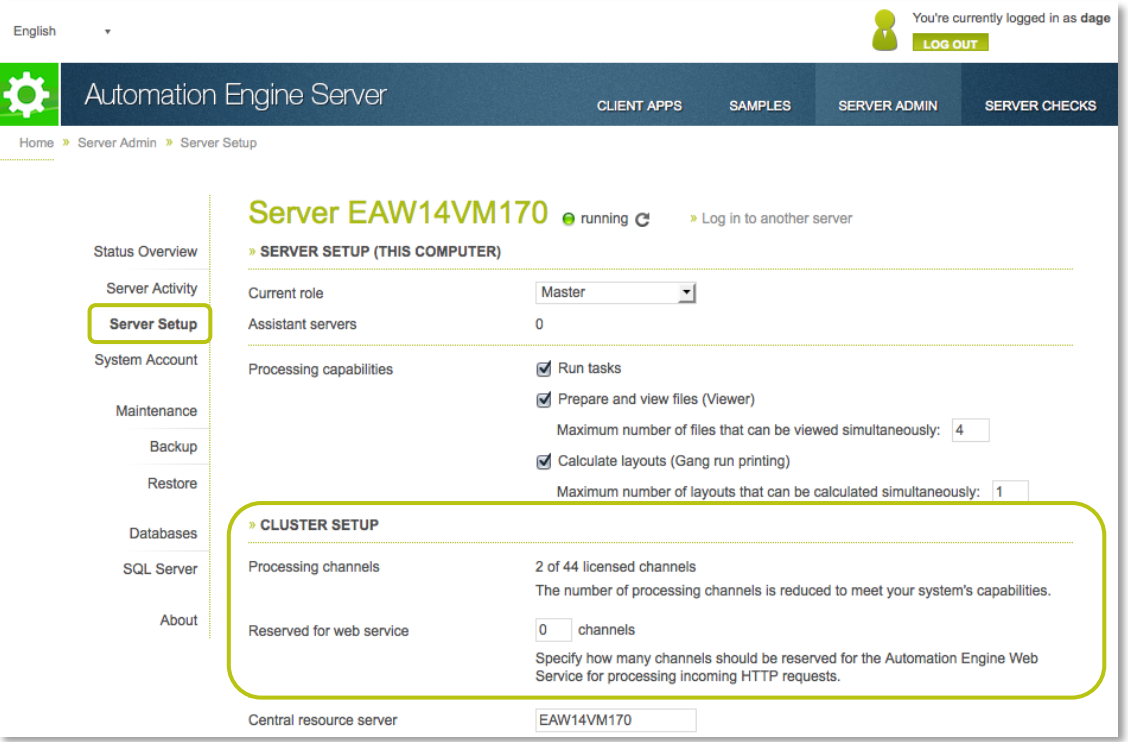

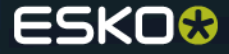

## **Sync and Submit Workflow in WCR possible outside LAN**

● It's now possible to submit and sync workflows on Automation Engine when Automation Engine and WebCenter are NOT in the same LAN

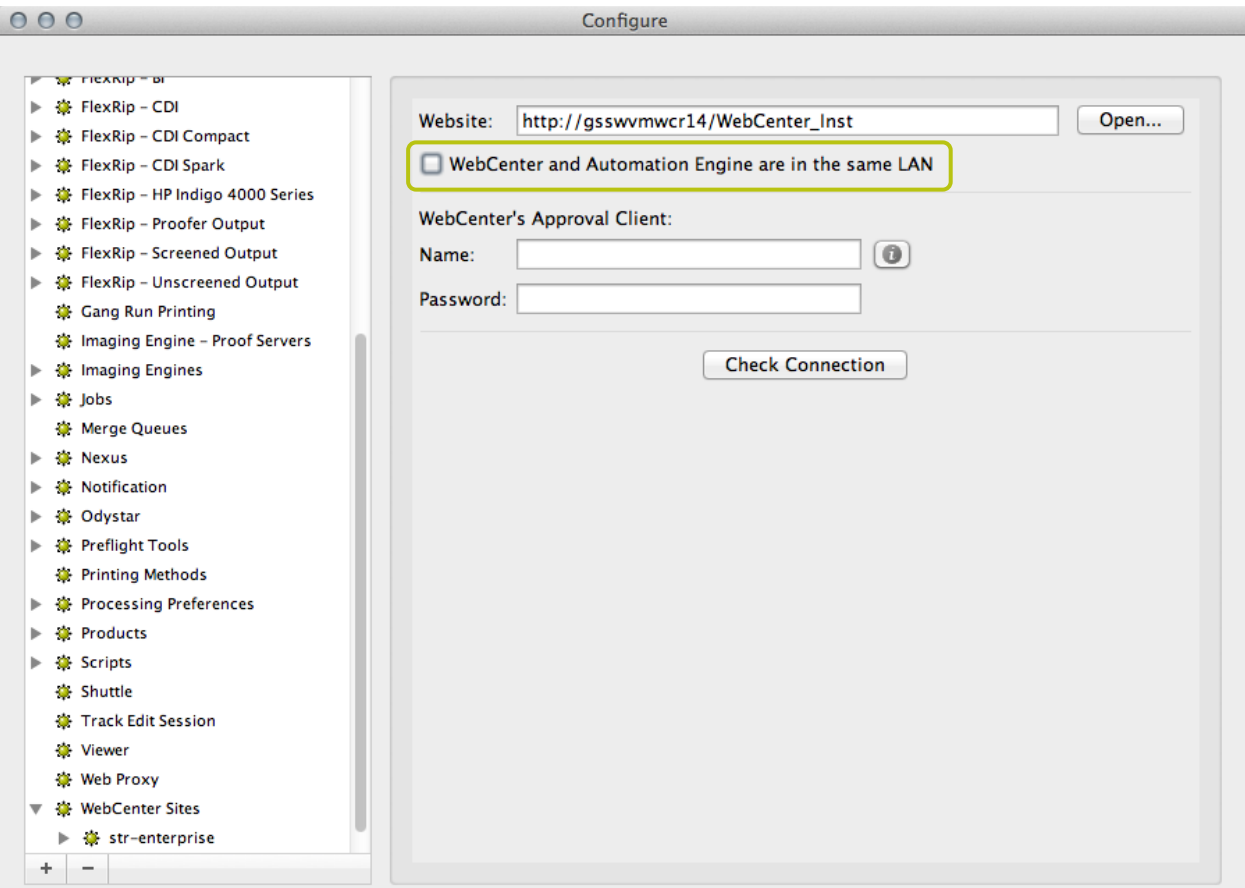

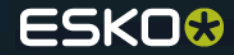
# **Select and Remove job in a workflow**

#### *Select Job*

 $\sim$ 

• The Select Job workflow control can be used to select a job folder in a workflow. You can choose to select a job folder using the **Job name** or using the **combination** of the **Order ID and sub order ID.**

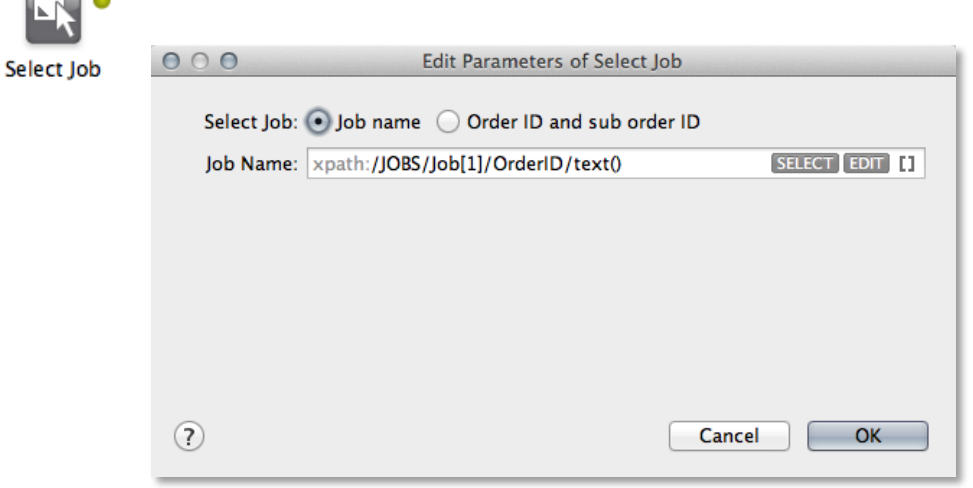

The **Job Name, Order ID** and **Sub Order ID**  can be specified by

- Entering a **value**
- Inserting a **SmartName**
- Selecting a job using the **Select button**
- Entering an **XPath expression** and/or create an XPath expression

#### *Data splitter*

*Note: the Select Job workflow control only handles one input file at the time. Use a Data Splitter if you want to select the jobs of multiple input files*

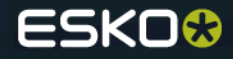

# **Select and Remove job in a workflow**

#### *Remove Job*

● The Remove Job task can be used to remove a job and to convert the job folder to a **normal folder.** It's also possible to **delete the files and folders.**

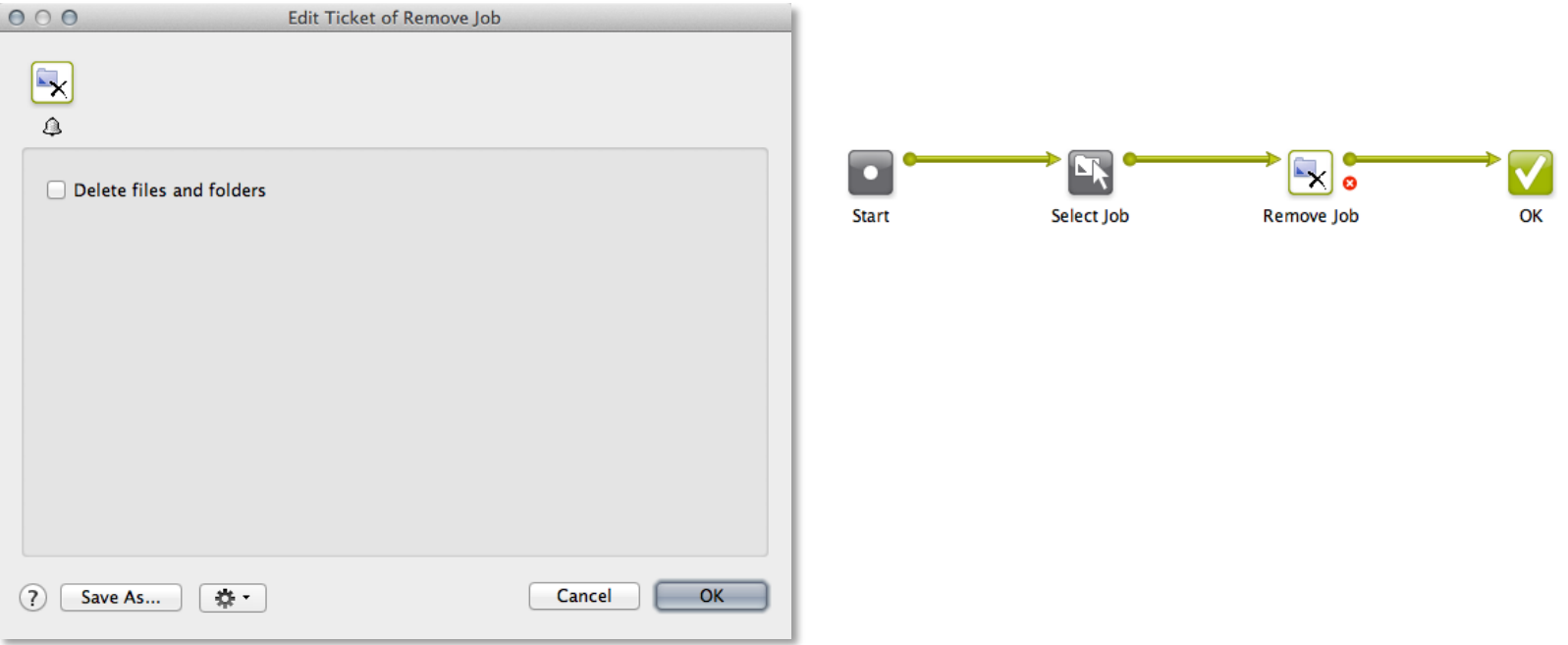

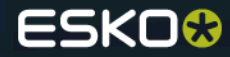

## **Restore job task in a workflow**

● The Restore Job Task can be added to a Workflow, but **only has the error output pin** (similar to the Create Job Task inside a Workflow). In the Restore Job Task ticket, you can specify that you want to launch a Workflow after the Job has been restored. This Workflow will **run in the context of the restored Job.**

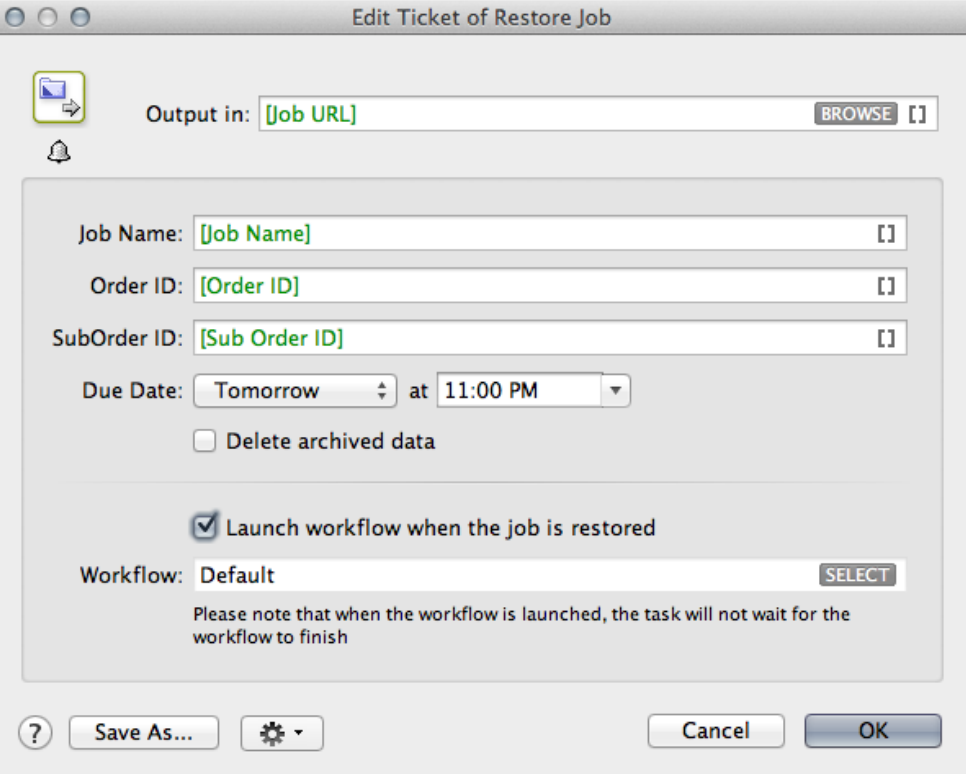

#### *Job Context*

The Restore Job task inside a Workflow only has an error pin, because otherwise you would expect that the tasks following the Restore Job task would run in the context of the Restored Job. This is not possible since **all tasks inside a Workflow run in the same Job as the Workflow.**

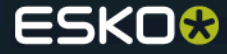

#### **Remove product task**

A new task that gives the user the possibility to delete Products that are not relevant anymore for production as this **fills up disks** and makes **managing the database more difficult.**  This action should be possible from within a **business system** so a manual cleanup is not needed. The task can also find products based on selecting their part(s) and then remove the complete product. (and all of its parts..)

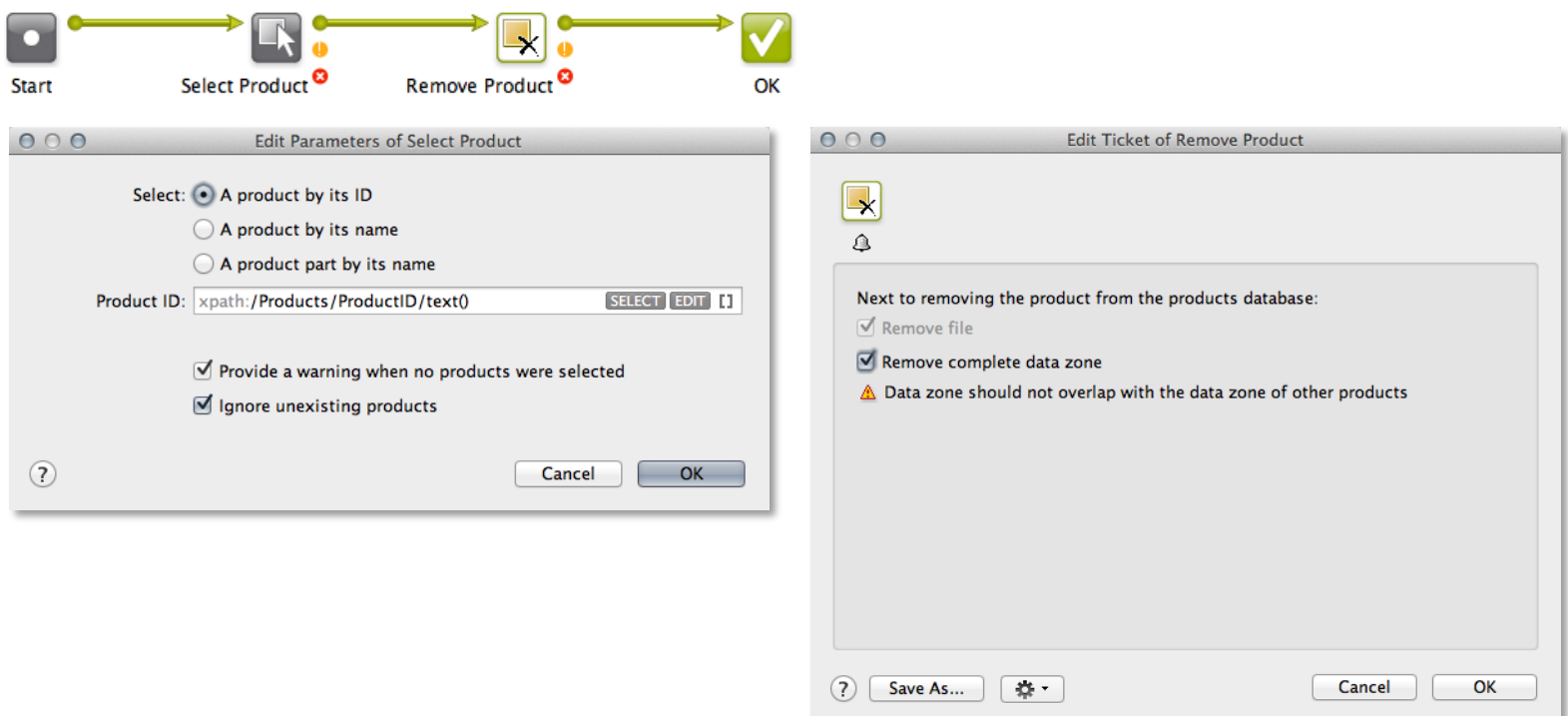

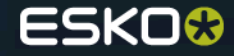

# CAD automation

# **Run ArtiosCAD standard task**

● The Run CAD Standard task allows to create an **ARD design** document based on the **standard name, board code, board description, grain direction, units and standard variables** as provided in an input XML file or direct input to those fields.

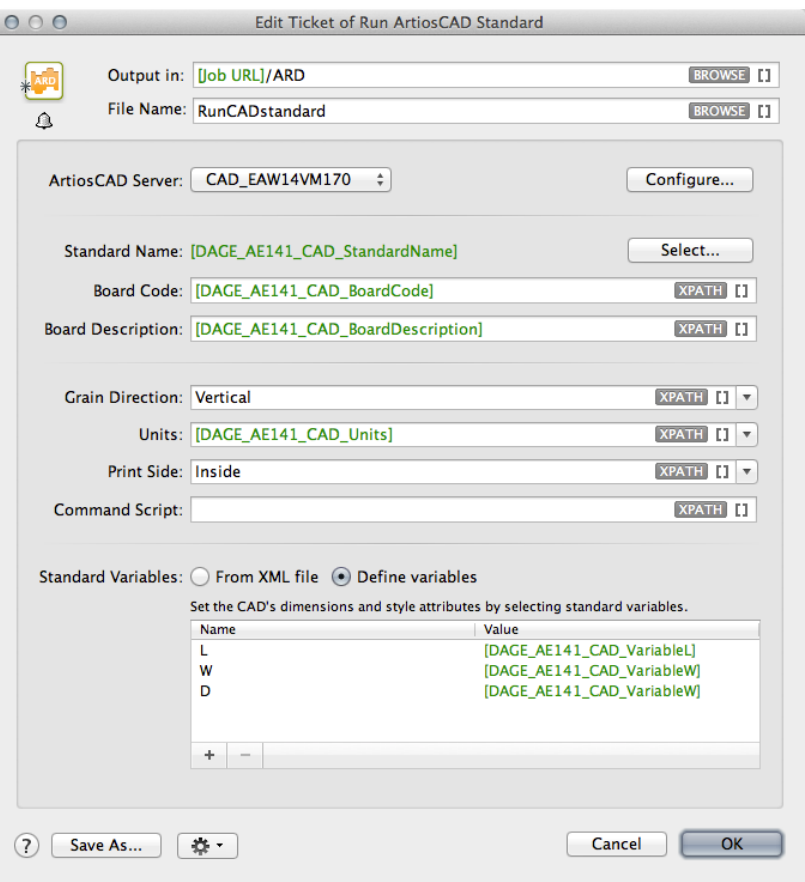

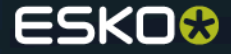

# **Run ArtiosCAD standard task**

#### *Parameters for Run CAD Standard task*

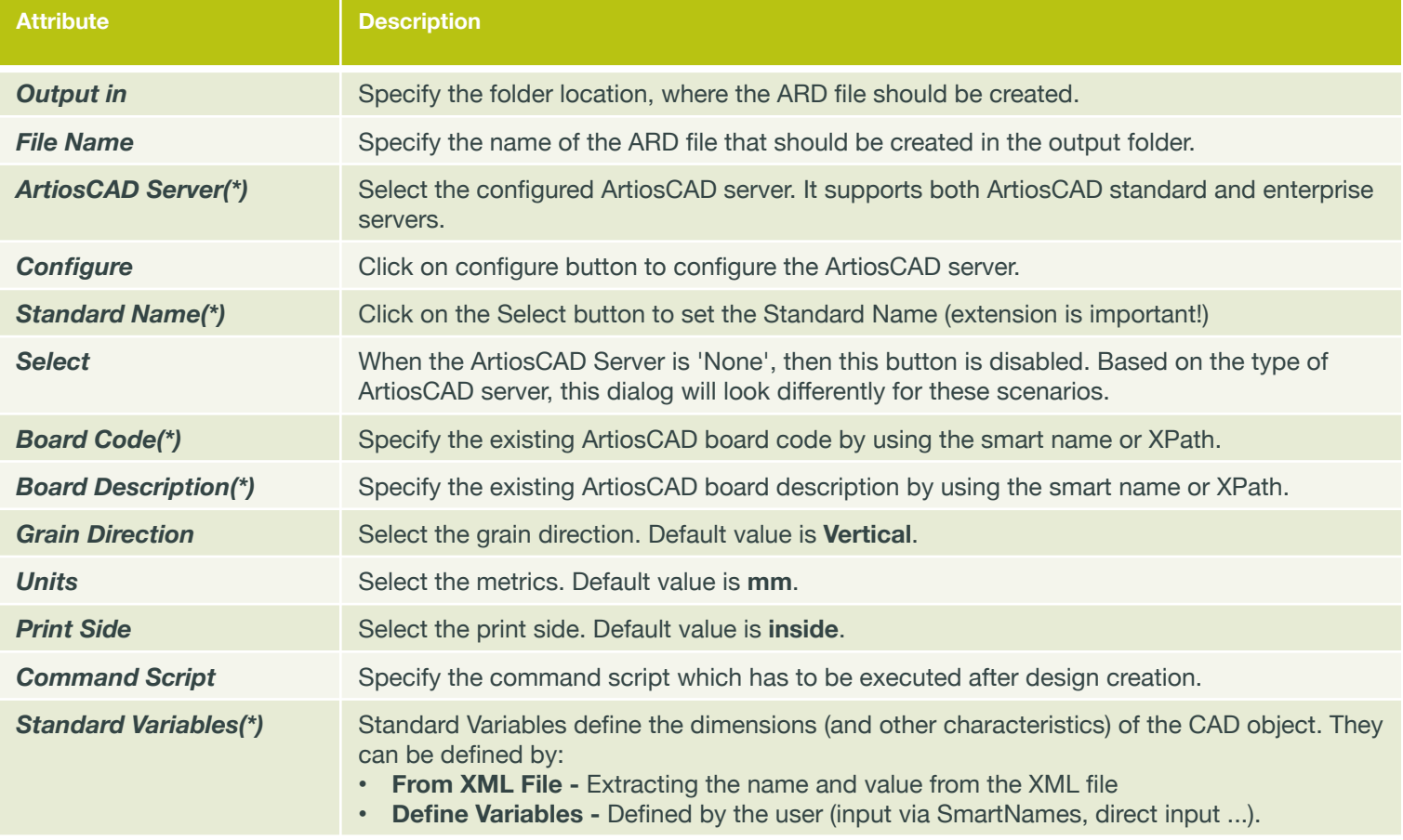

*(\*) = mandatory elements.*

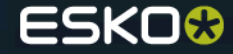

#### **S&R tasks use bleed priority info in MFG from ArtiosCAD**

- In case of **MFG layouts,** the artwork panels in ArtiosCAD can define a **bleed direction.**  Artwork panels in ArtiosCAD now have an **'Allow bleed'** property - if this property is turned ON, the panel is considered as having a minor priority and it can receive bleed when it touches another panel marked as major priority ('Allow bleed' not defined or turned OFF). In case 2 minor panels are touching, bleed will be truncated to the centerline.
- This changed behavior applies to **all S&R tasks** and **Plato.**

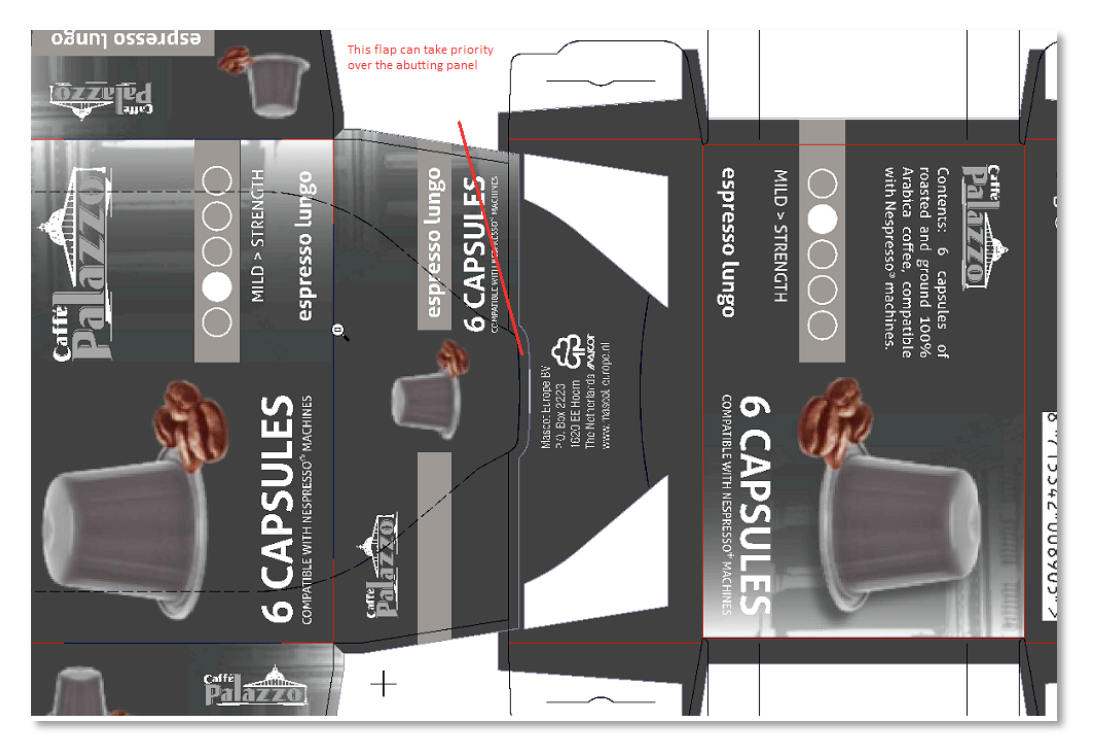

*Note:* the 'Allow bleed' property is available from **ArtiosCAD 14.0.2** onwards Please check this document for detailed **info:** https://esko.box.com/SmartFlapping

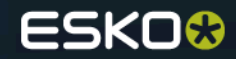

## **Shrink support in Create CAD sheet tasks**

- When writing a **Normalized PDF file** (self-contained PDF file or a PDFPLA) file, the shrink factors are written in the file's **XMP section** (i.e. the objects and page boxes will keep their original sizes). These shrink factors will be picked up by the **RIP or Export to PDF file tasks**  where they will result in a scale factor (in vertical and horizontal direction) which are **applied on the complete document** (including page boxes).
- When writing an **Adobe PDF file,** the shrink factors will result in a **scaling which is applied on the complete document,** including PDF page boxes (i.e. the objects will get scaled).

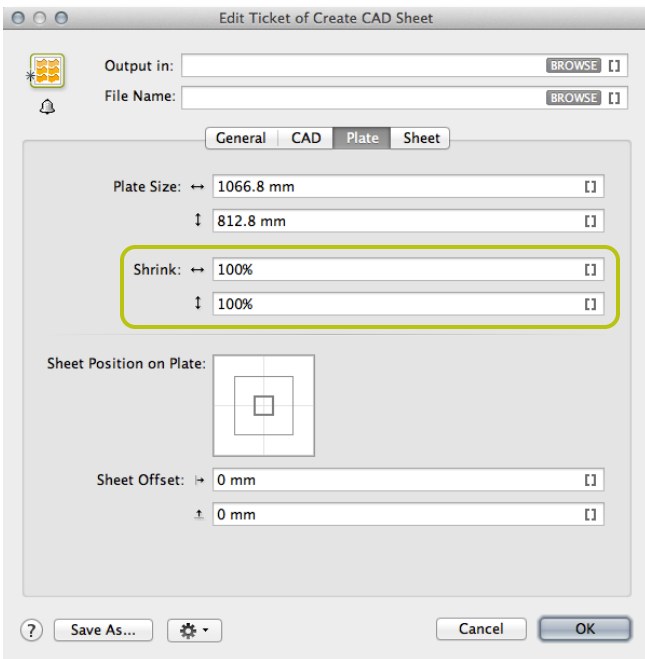

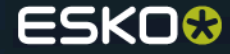

## **Load structural file**

● With this task you can place a structural file, starting from a PDF file so that 'the marriage' between **graphic file and structural file** can happen automatically in the background **without human intervention.** This allows time saving for the operator who **normally needs to place the structural file manually.** The risk of choosing the wrong structural file is also gone. The output of the task is also the perfect input file for full automation of 3D samples.

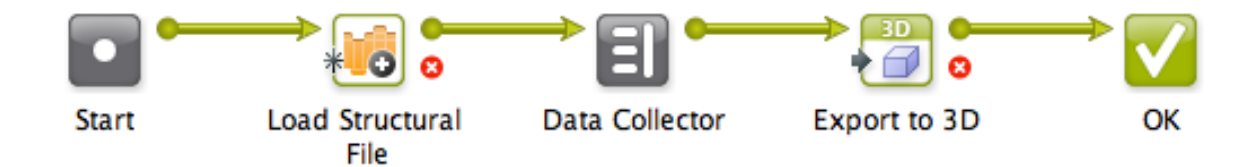

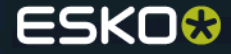

## **Load structural file**

- Input is a **Normalized or Adobe PDF file** (Adobe PDF files will get normalized on-the-fly).
- If the input file **already contains a structural object** (loaded in PackEdge/ArtPro/DeskPack only in case of normalized PDF files), the task will result in an **error.**
- The structural file can be:
	- **a CAD file** (ARD / CF2 / DXF format)
	- **a .bag file**
	- **a Collada file** (.DAE / .ZAE format)
- Loading the structural file will result in a **Normalized PDF file containing a structural object**.
- The structural object will be positioned on the **selected page box** (Art/Crop/Bleed/Trim/Media Box). In case the **dimensions**  (bounding box) of the structural object **does not match with the size of the selected page box, a warning will be issued.**

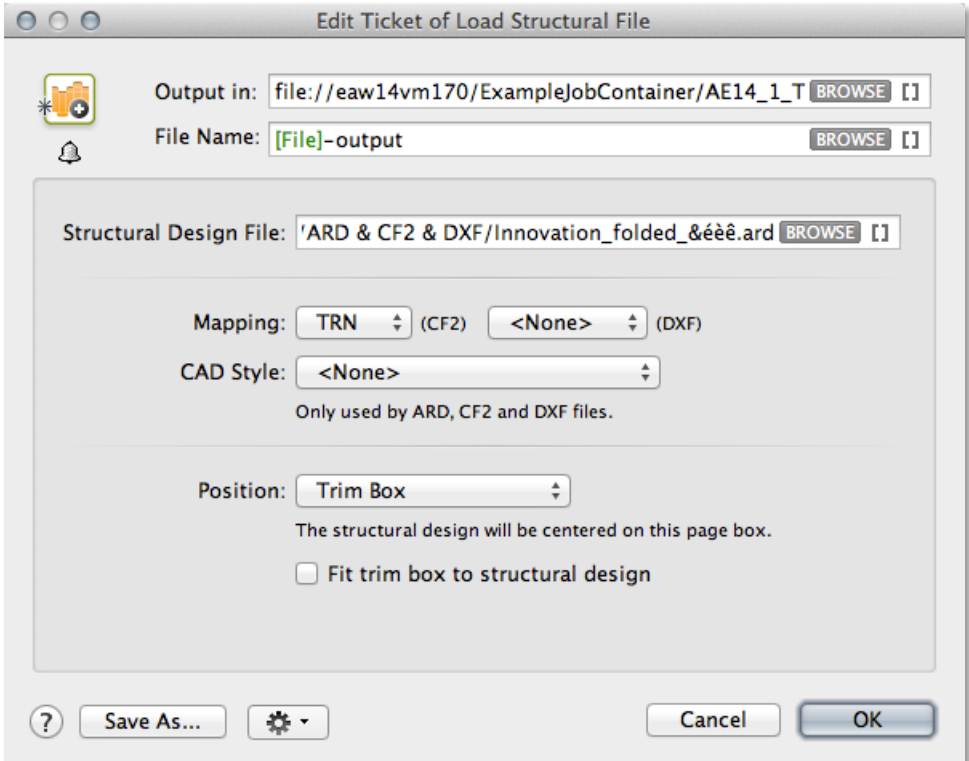

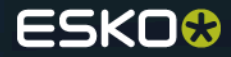

# Gang run printing

● When adding a new **substrate queue**, one can select whether the queue will contain **'Sheet' or 'Roll' substrates** (note: roll & sheet are a property of the queue - you can not mix sheet and roll substrates in the same queue) $000$ New Substrate Queue

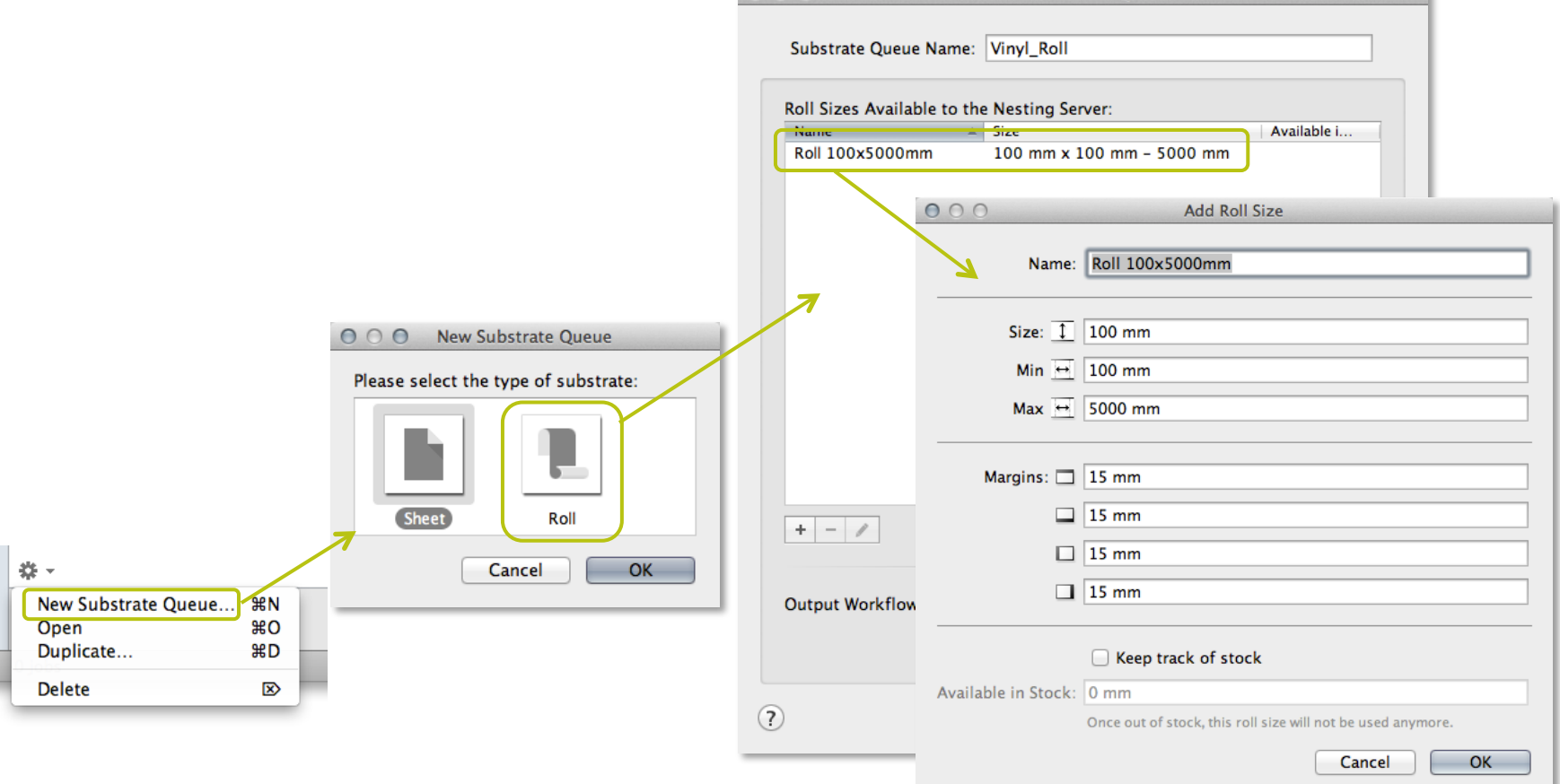

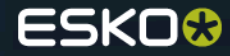

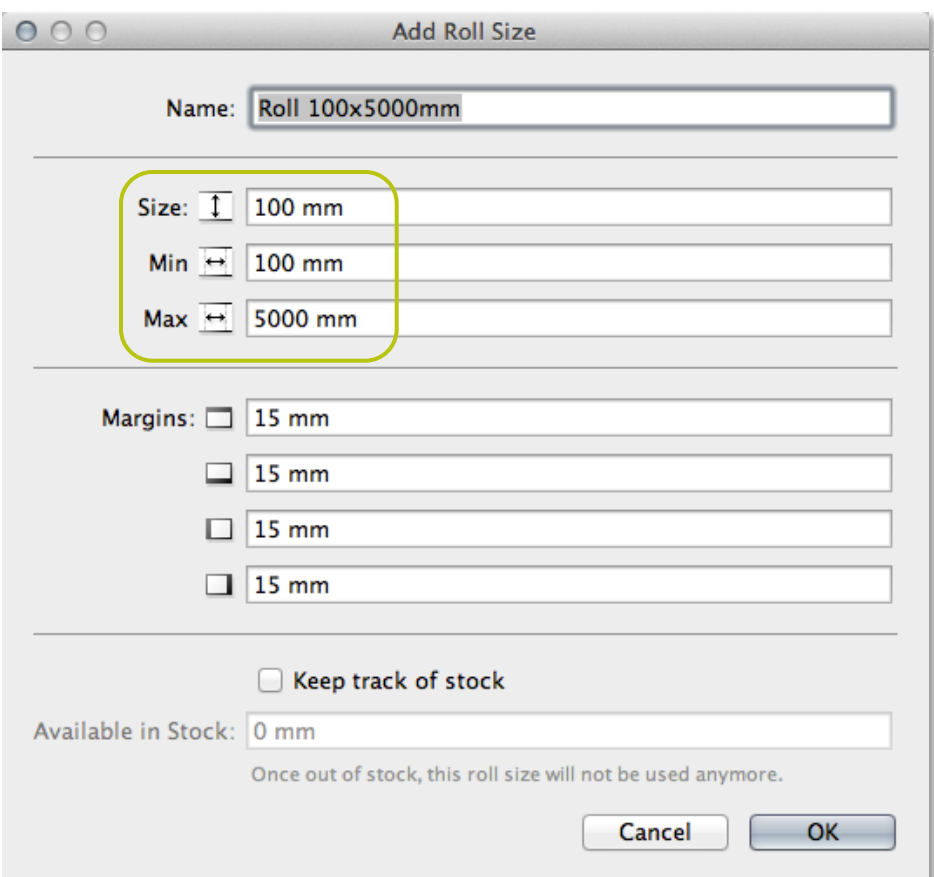

- In the case of roll substrates, one can define:
- The width of the web (across the roll)
- A min. and max. length (along the roll)

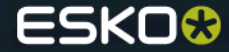

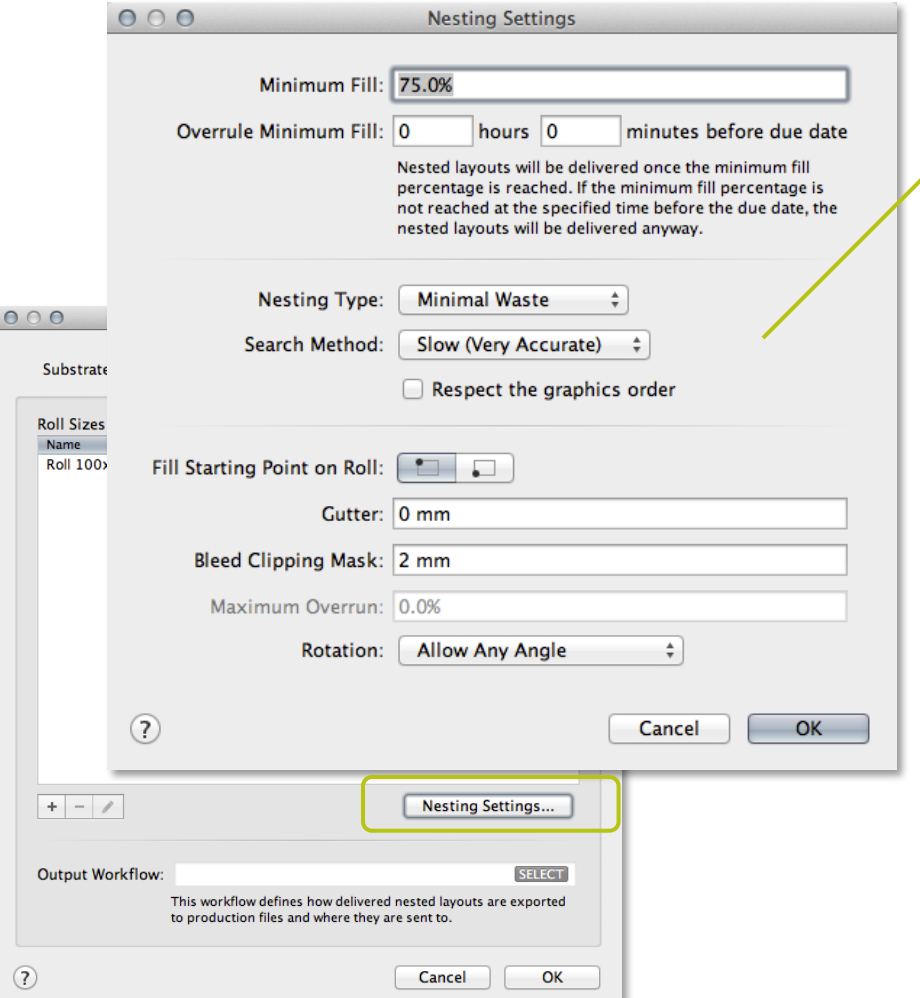

- Nesting on roll will:
- Always set the **'Primary Fill Direction**' or **'First Cut'** to the direction across the roll
- **Reject** jobs which **exceed the maximum length** (these jobs can't fit on the substrate)
- Generate a layout in case the layout **exceeds the minimum length** and reaches the minimum fill percentage

*Note: in case the due date has expired, a layout will be generated even if the minimum fill and length is not reached*

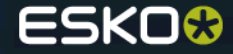

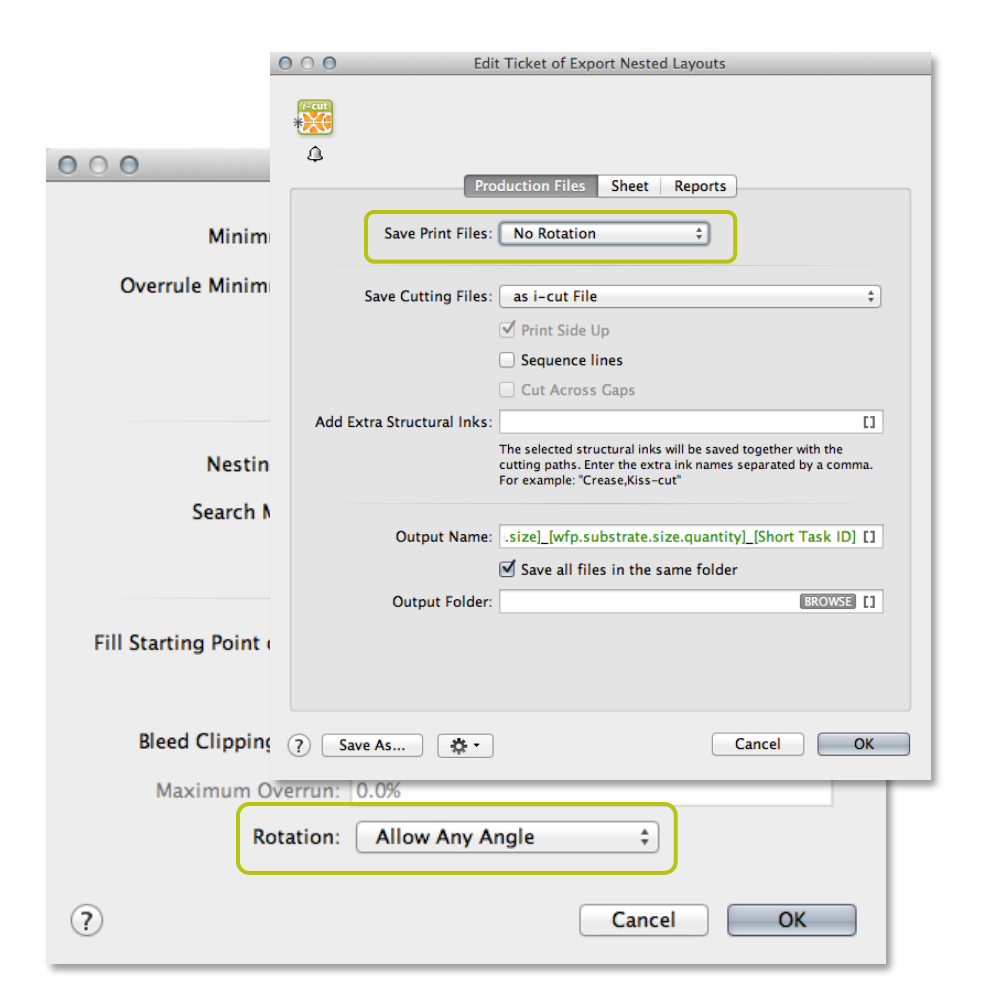

• In case the PDF file for printing needs a **different orientation, there is now a rotation option** in the 'export nested layouts' task

*Note: The orientations in the definition of the substrates (and the resulting nested file) are seen from the point of view of the (Kongsberg) table operator: the width of the web corresponds to the Y-direction of a Kongsberg table, so the height of the resulting layout. The length along the roll corresponds to the X-direction on a Kongsberg table = the width of the resulting layout.*

*Note: The 'Import Substrate Sizes from XML' has support to define roll substrates*

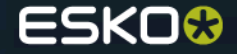

## **Overrule substrate rotation in submit to gang run**

● The 'submit to gang run task' has an additional control to set the **rotation of the graphic.** Possible values are:

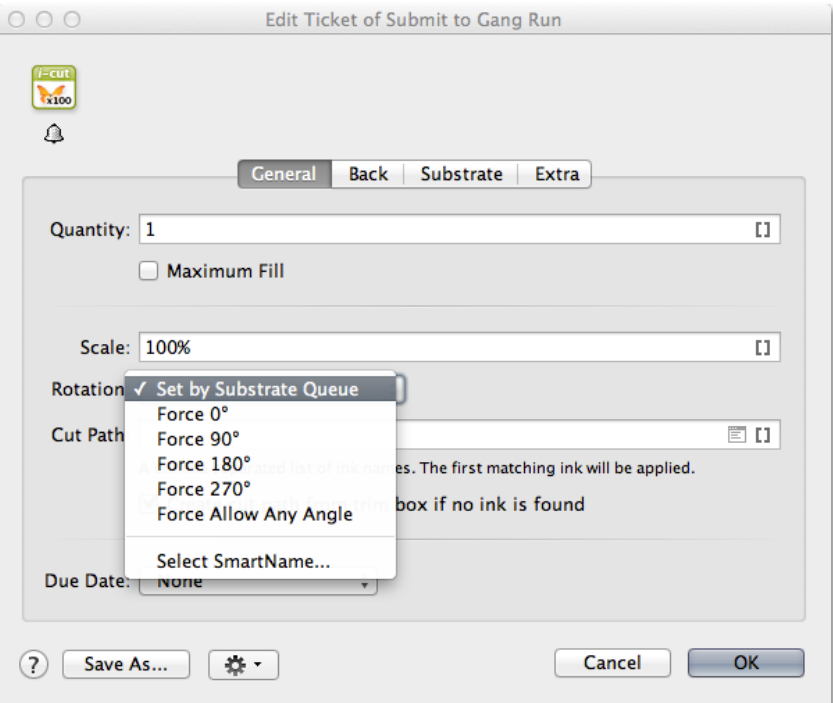

- **Queue setting :** use the rotation settings as defined in the gang run queue
- **Any angle**: allow any angle (overrules the gang run queue settings)
- **0, 90, 180, 270:** apply a fixed rotation angle (overrules the queue settings) value is in degrees, clockwise

*Note: The 'submit XML to gang run task' allows a <Rotation> node to control the rotation angle per graphic*

*Note: The gang run view shows an extra column containing the rotation setting for each entry in the queue*

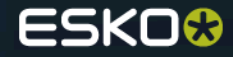

## **Extend content in the prepare graphics for nesting task**

● Using Extend content, you can **mirror the graphic content** over the 4 sides and corners of the original cut path, and extend the cut path. This can be used to create a hem for **a flag, a banner, a canvas, ….**

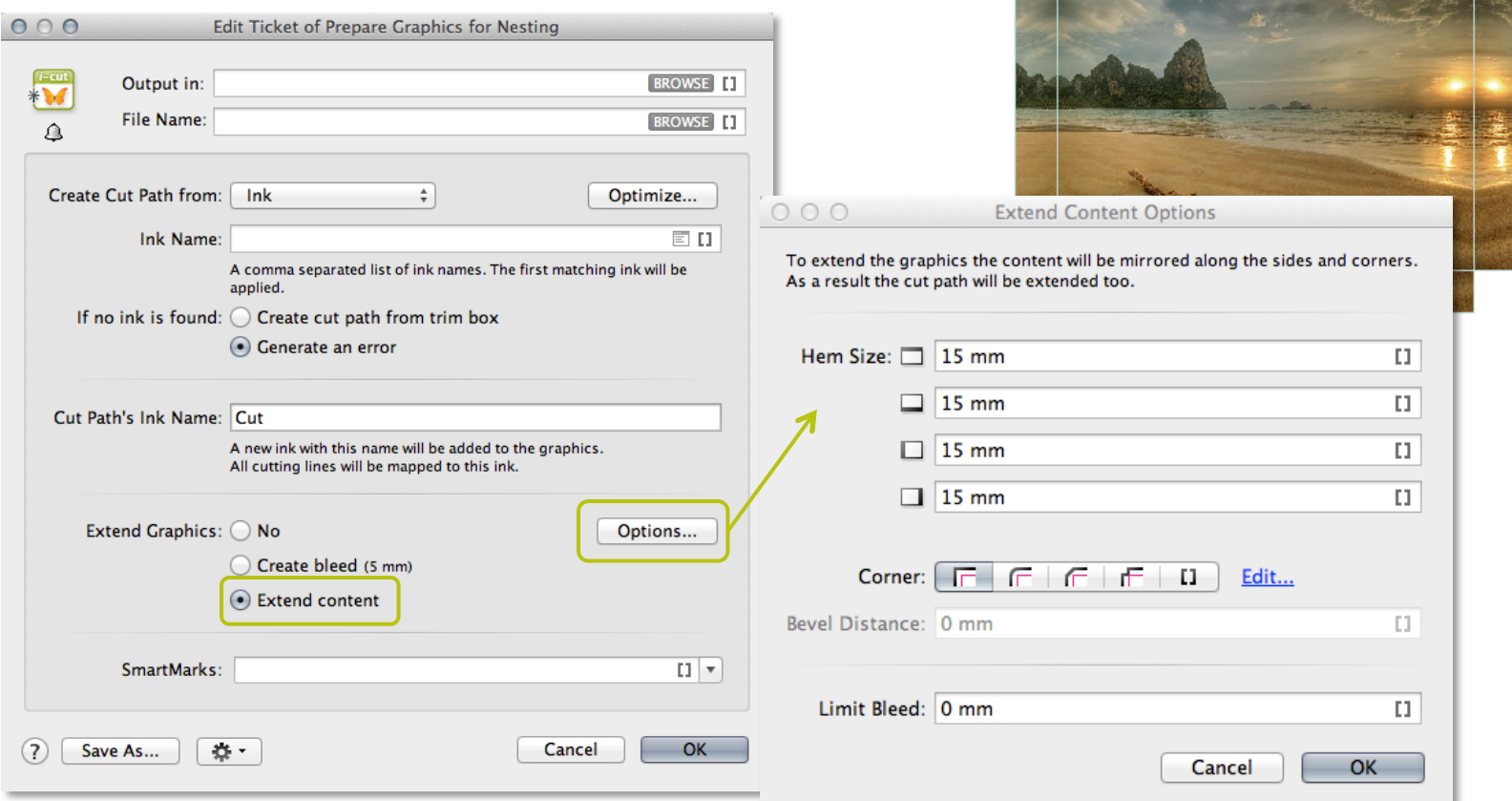

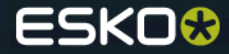

## **File info on jobs in the gang run printing view**

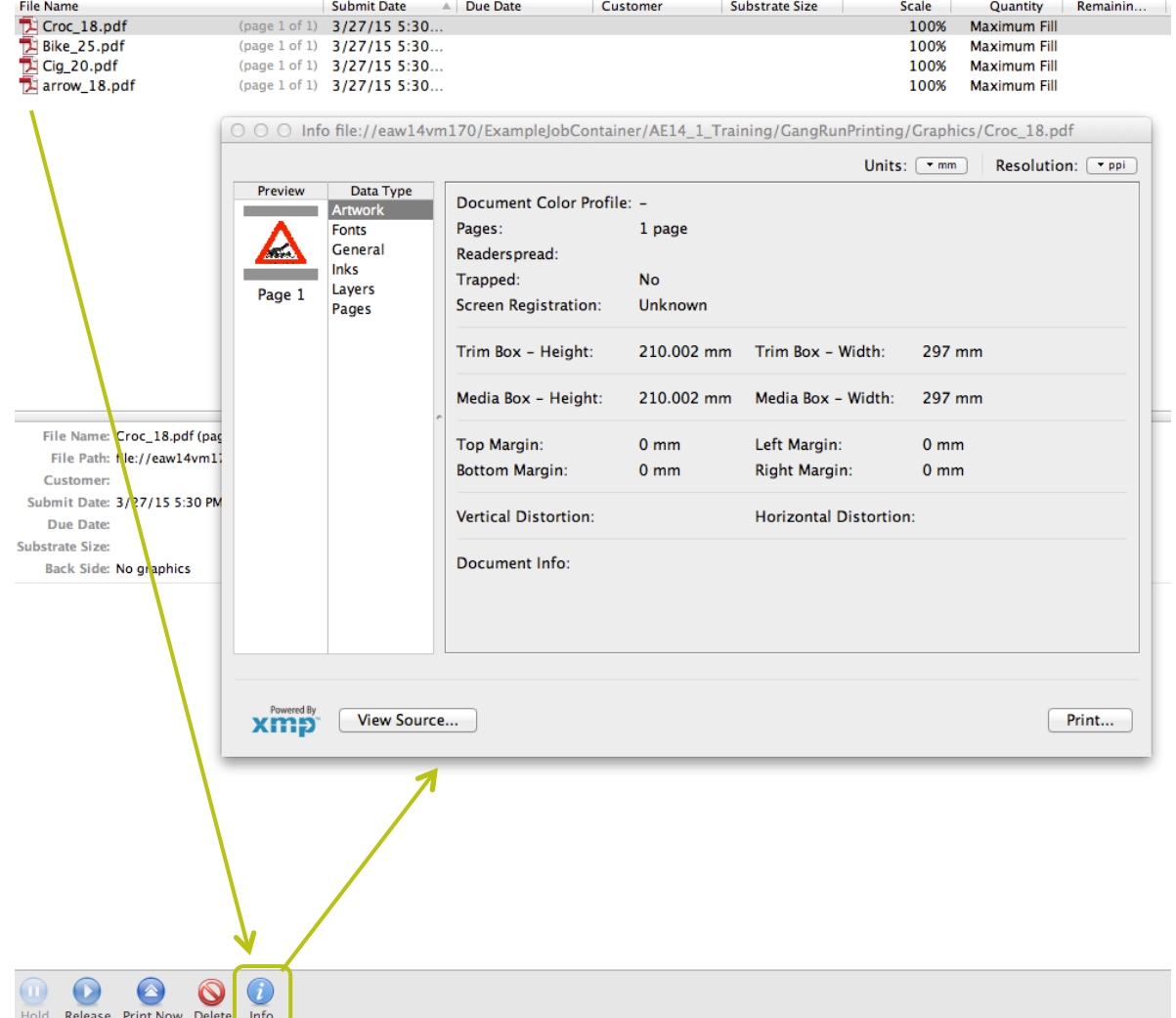

• An info button was added to the gang run printing view. This button is **only enabled when one file is selected.** Clicking on this button will open the file info dialog. The dialog can also be opened by using the shortcut ctrl-i (cmd-i on Mac) or by choosing the menu item *File > Info.*

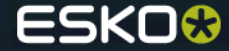

# Imposition automation

## **New Change Imposition Layout Task**

● The 'change imposition Layout task' allows you to change the way the **imposition is positioned relatively to the paper and plate.** This means this task will typically be used when changes on the press need to be made.

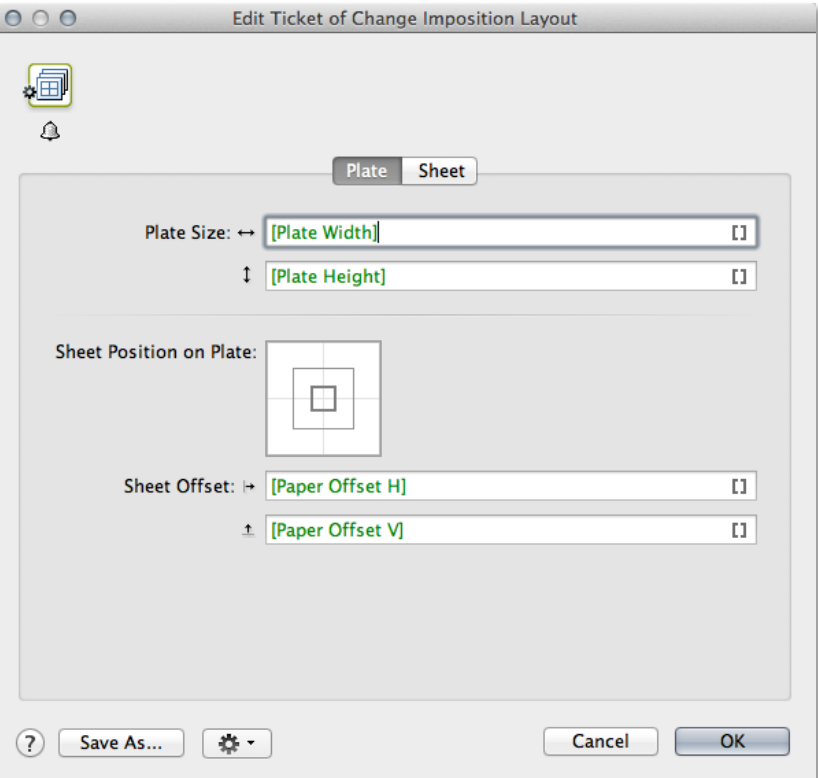

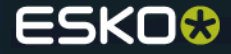

## **New Change Imposition Layout Task**

#### *Changing the plate parameters*

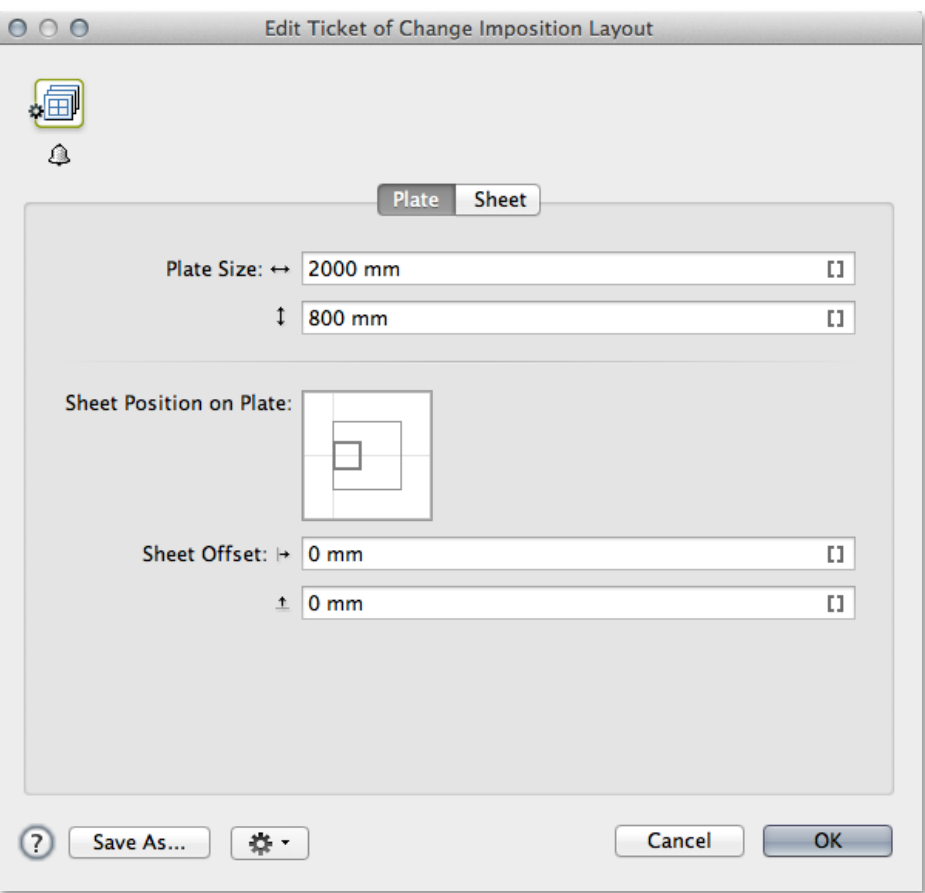

• The **plate tab** allows you to define the plate sizes as well as the positioning of the sheet (paper) on the plate.

*Note: If you do not want to change the plate size or sheet offsets, then leave these settings to the default settings, they contain the corresponding SmartNames.* 

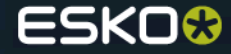

# **New Change Imposition Layout Task**

#### *Changing the sheet parameters*

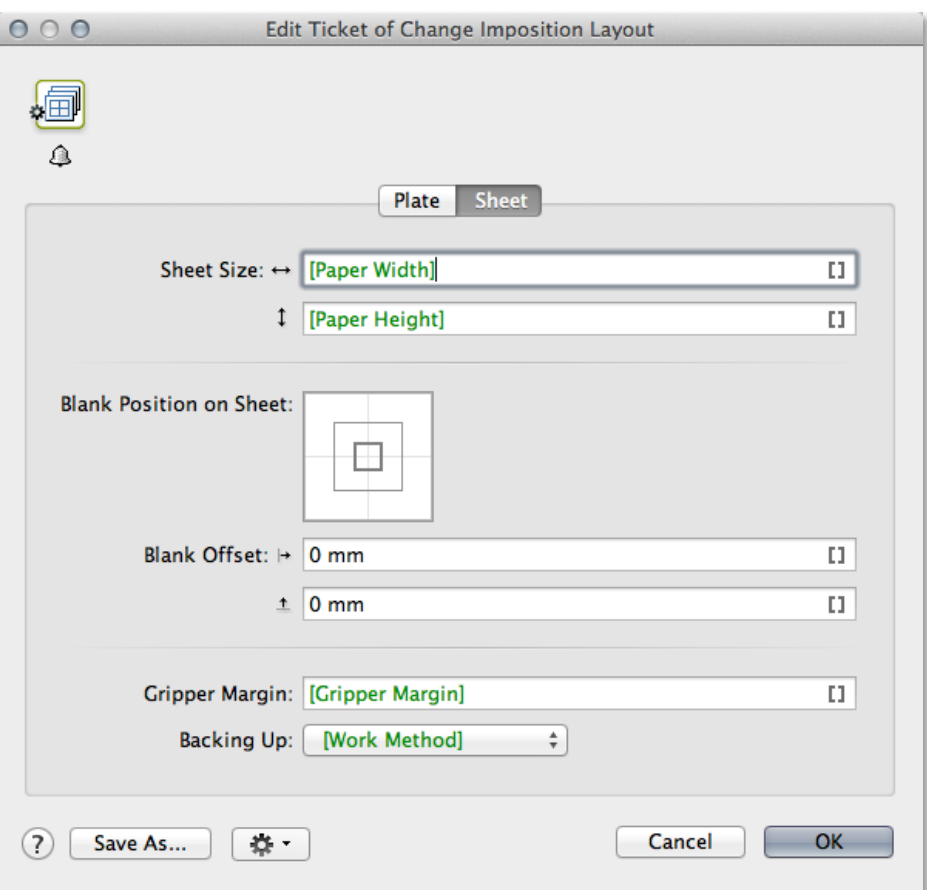

- The **sheet tab** allows you to define the sheet (paper) sizes and position your imposition on the sheet.
- The gripper-margin field allows you to **redefine the gripper-margin SmartName** for the selected sheet or imposition.
- The *Backing Up* drop-down box allows you to accommodate for a **change in working method** of your printing press.

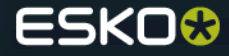

## **Re-center pages on Trim Box**

- If, **while importing a JDF layout** imposition, you want to **reposition** the pages **according to their Trim Box,** then switch this toggle ON. If you want to leave the pages positioned **relative to their Media Box,** which is according to the JDF specification, then switch this toggle OFF.
- Which option to use is **dependent on the impositioning and page workflow** you are using.
- When in doubt, start by setting the toggle ON, and **check the page positioning** in the resulting **Imposition.**

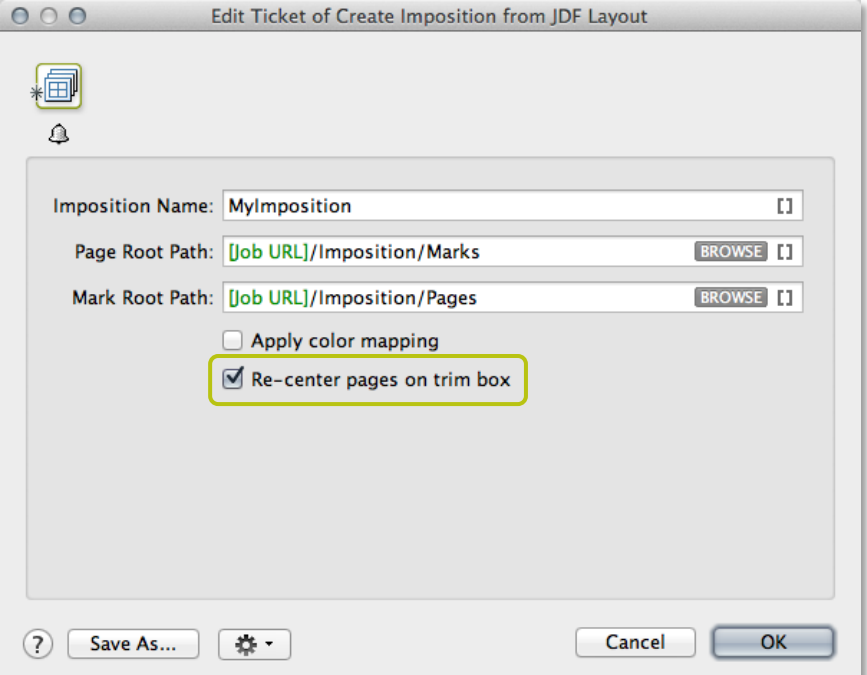

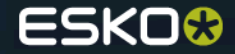

# Various features

# **Grids in workflow canvas**

- To use the grid, go to **View > Show Grid.**
- To hide the grid, go to **View > Hide Grid.**
- To snap workflow blocks to the grid when moving them, choose **View > Snap to Grid.**

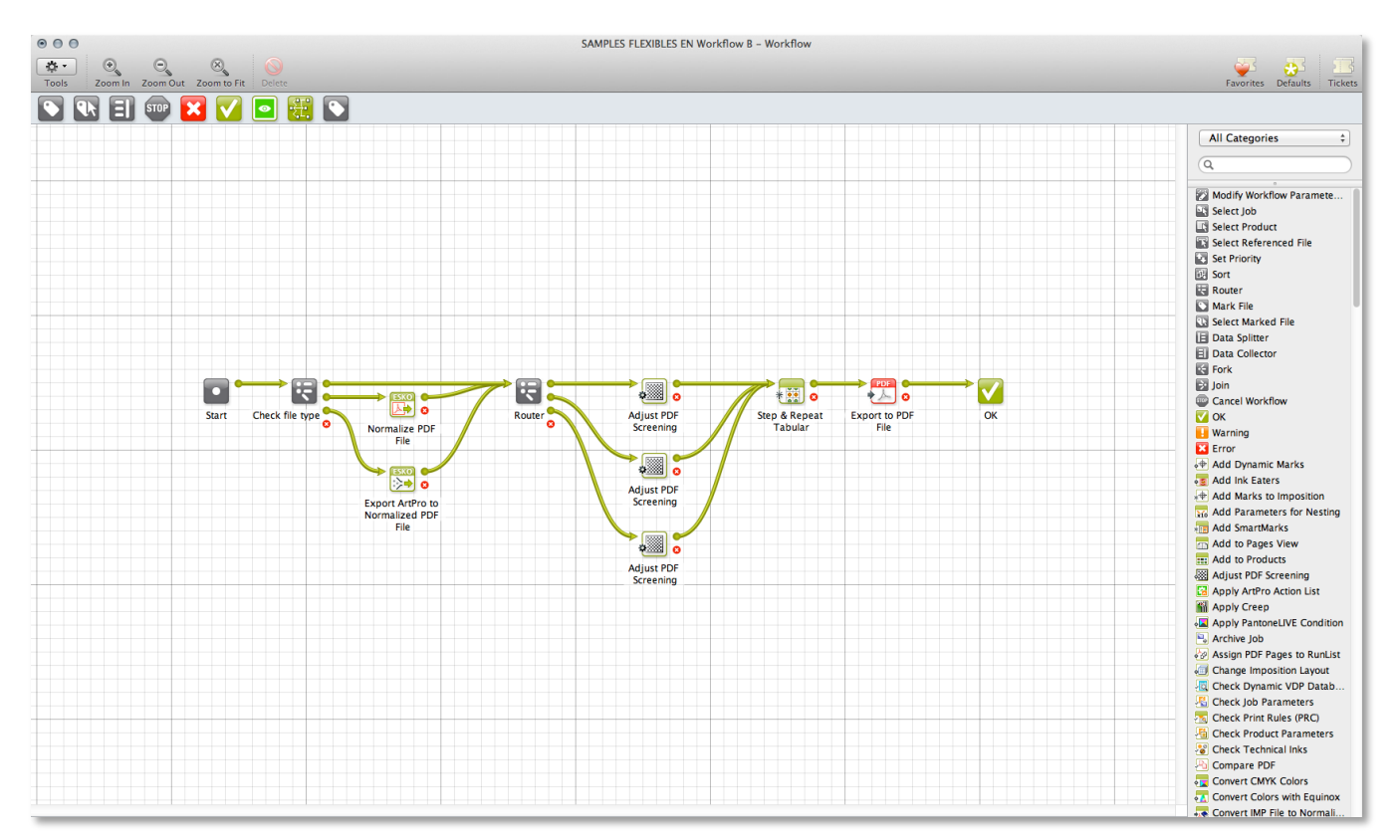

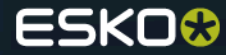

#### *How to load parameters for repeating content from XML in the Map Data task?*

● Place the **text insertion cursor in the repeating block** for which you want to load parameters. **Note:** the repeating block should represent a repeating XML element in an XML input file.

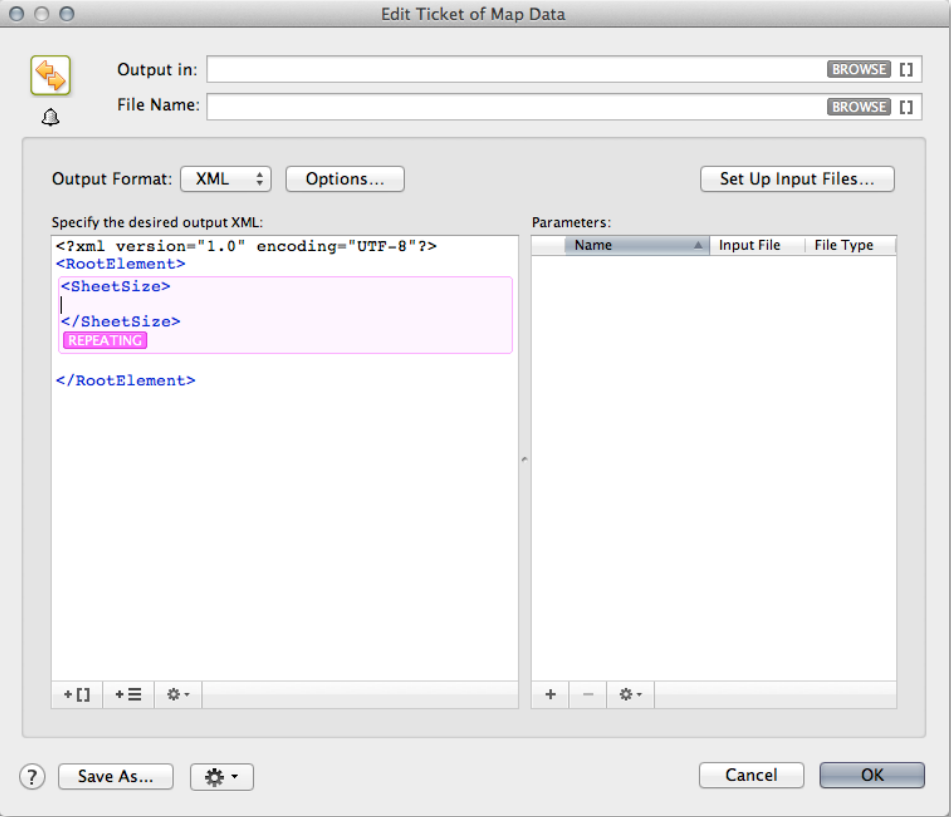

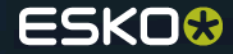

#### *How to load parameters for repeating content from XML in the Map Data task?*

**• Select Load Parameters from File...** from the action pop-up menu at the bottom of the list of parameters. The **Load Parameters from File** dialog will pop up.

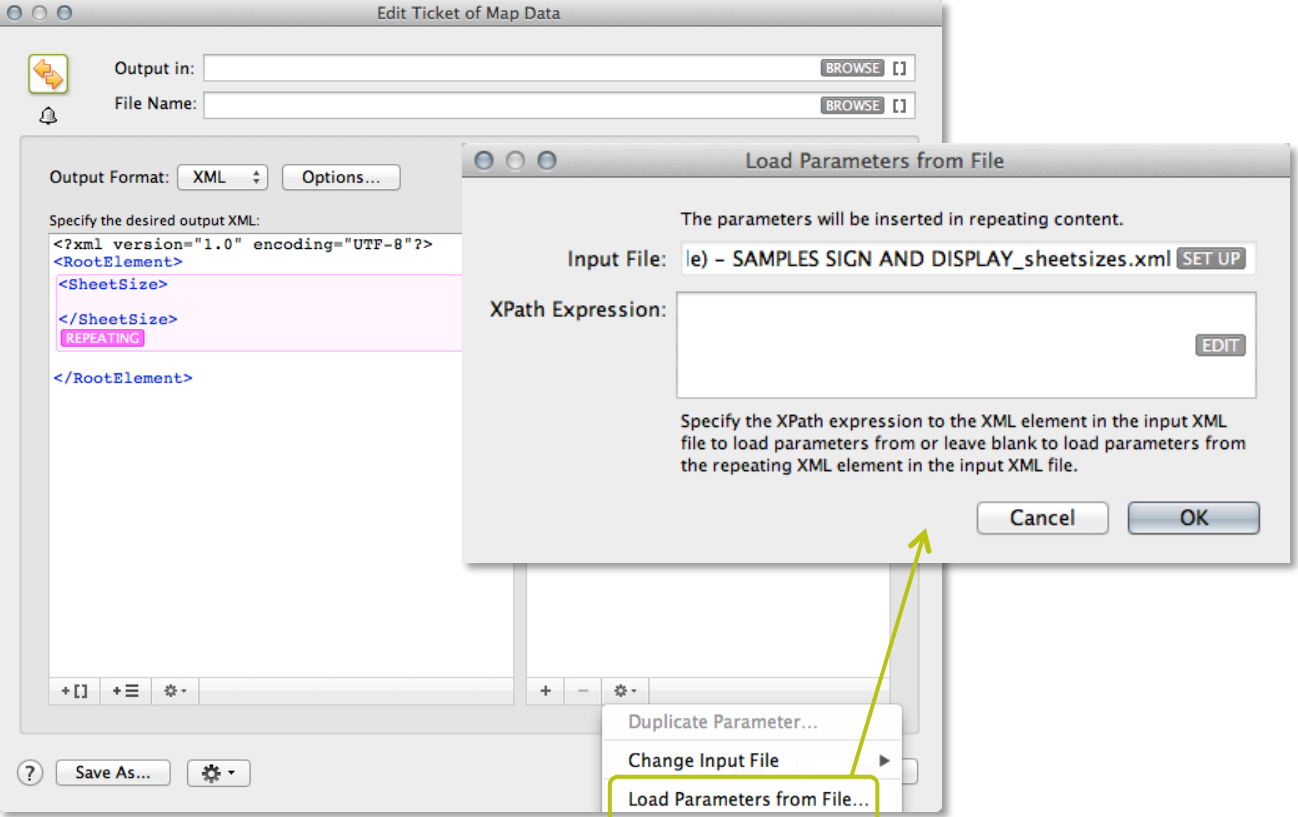

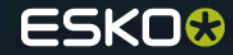

#### *How to load parameters for repeating content from XML in the Map Data task?*

- Specify the relative **XPath Expression** to the XML element in the repeating XML element in the input XML file to load parameters from.
- You can automatically generate the XPath expression by selecting the XML element to load parameters from the example file you selected for the input XML file. To do this, click the **Edit** button at the bottom of the **XPath Expression** field.
- You can choose to load parameters from the repeating XML element itself. To do this, leave the **XPath Expression** field blank.

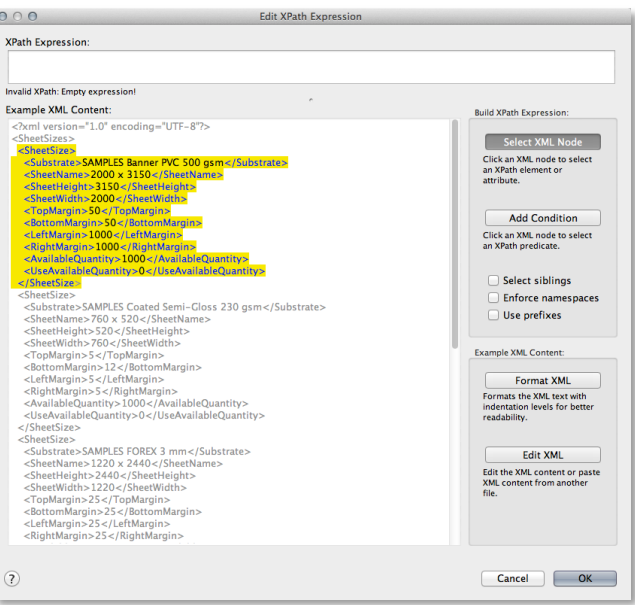

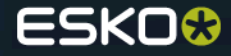

#### *How to load parameters for repeating content from XML in the Map Data task?*

• Click OK to load parameters from the the repeating XML element in the input XML file. Parameters will be added for **every child XML element of the selected XML element** and for all of their XML attributes.

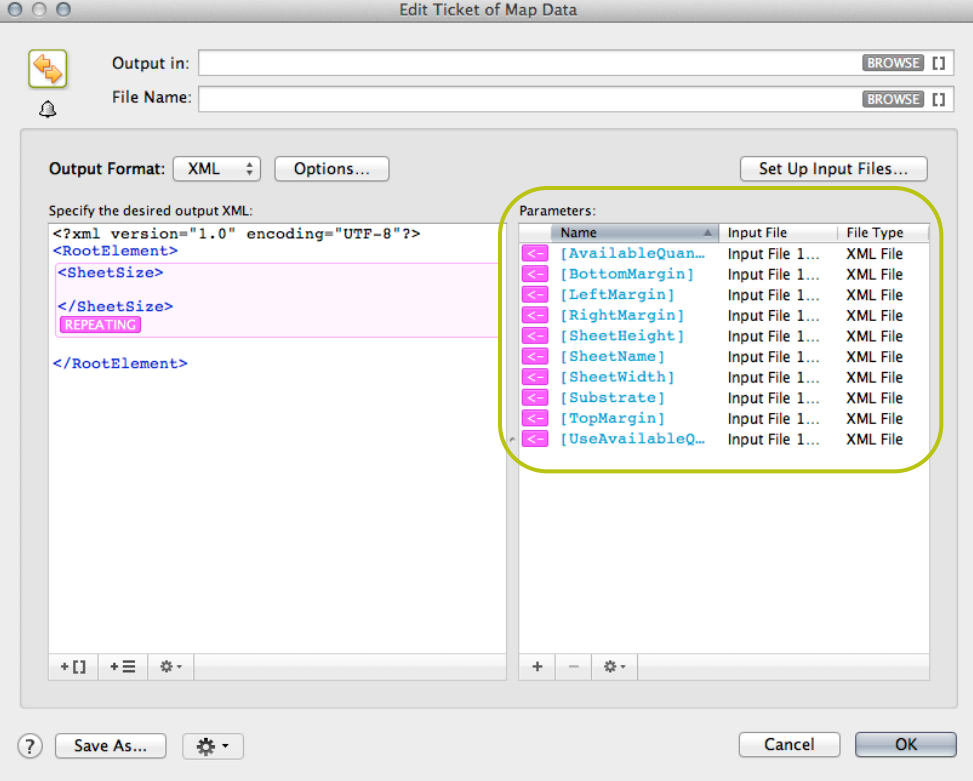

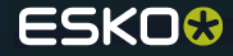

#### **Improved UI for the Data Splitter workflow control**

● The Edit Parameters dialog of the Data Splitter workflow control has a new and more easy-touse user interface. The Data Splitter workflow control can be used to process **each file of a file set individually.** By default, files will be processed one by one. However, you can choose to output the files in groups by selecting the **Grouped option**.

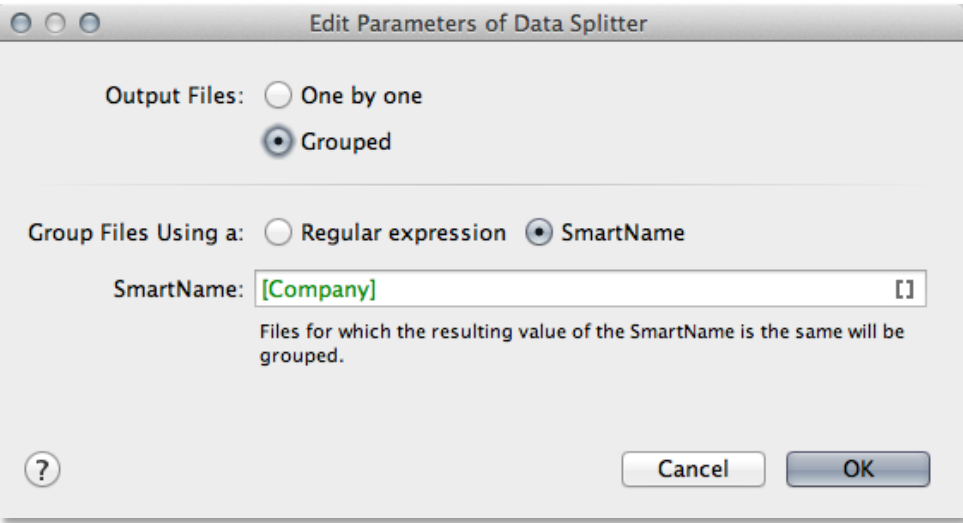

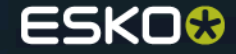

## **Sort on modification date in the Sort workflow control**

● It is now possible to sort on the modification date of the input files by choosing **"modification date"** in the **sort by** combo box. E.g. to find the most recent files / folders.

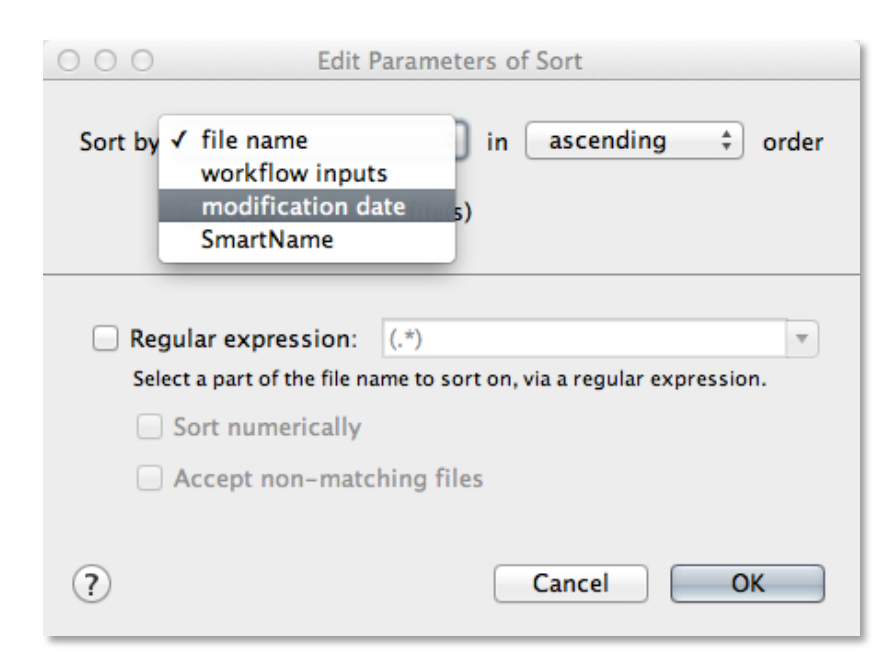

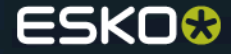

# **Improved handling of conditional queries in Split XML**

- When splitting on an XPath expression /Jobs/Job[@ready='y'], where a file contains the following:
	- <Jobs> <Job id='1' ready='y'/> <Job id='2' ready='n'/> <Job id='3' ready='y'/> </Jobs>
- The 'split XML task' will produce 2 files, with only the selected node where before both files also unexpectedly contained the non-selected node with id 2.

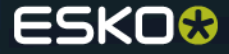

## **Improved UI for deprecated tasks**

● A task is flagged as 'soon outdated' in the **workflow canvas:**

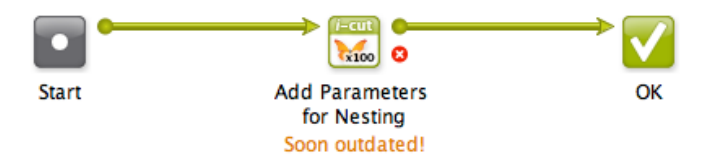

● The **options panel** of a 'soon outdated' task will contain following banner at the top:

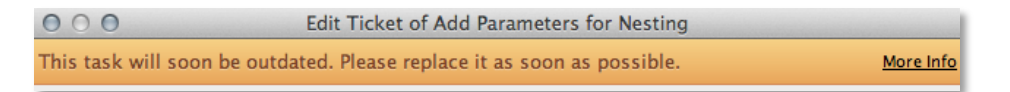

● **Tickets view** indicates 'soon outdated' tickets:

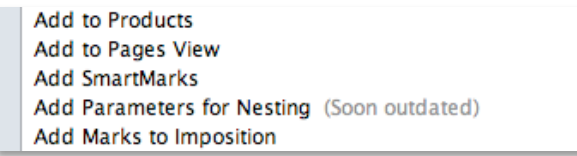

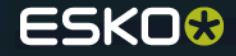

# **Search in Job Parameters**

● The **Parameters tab** in the **Job Setup dialog** now has a **search** field. The search field allows the user to search on Scope, Name and Value.

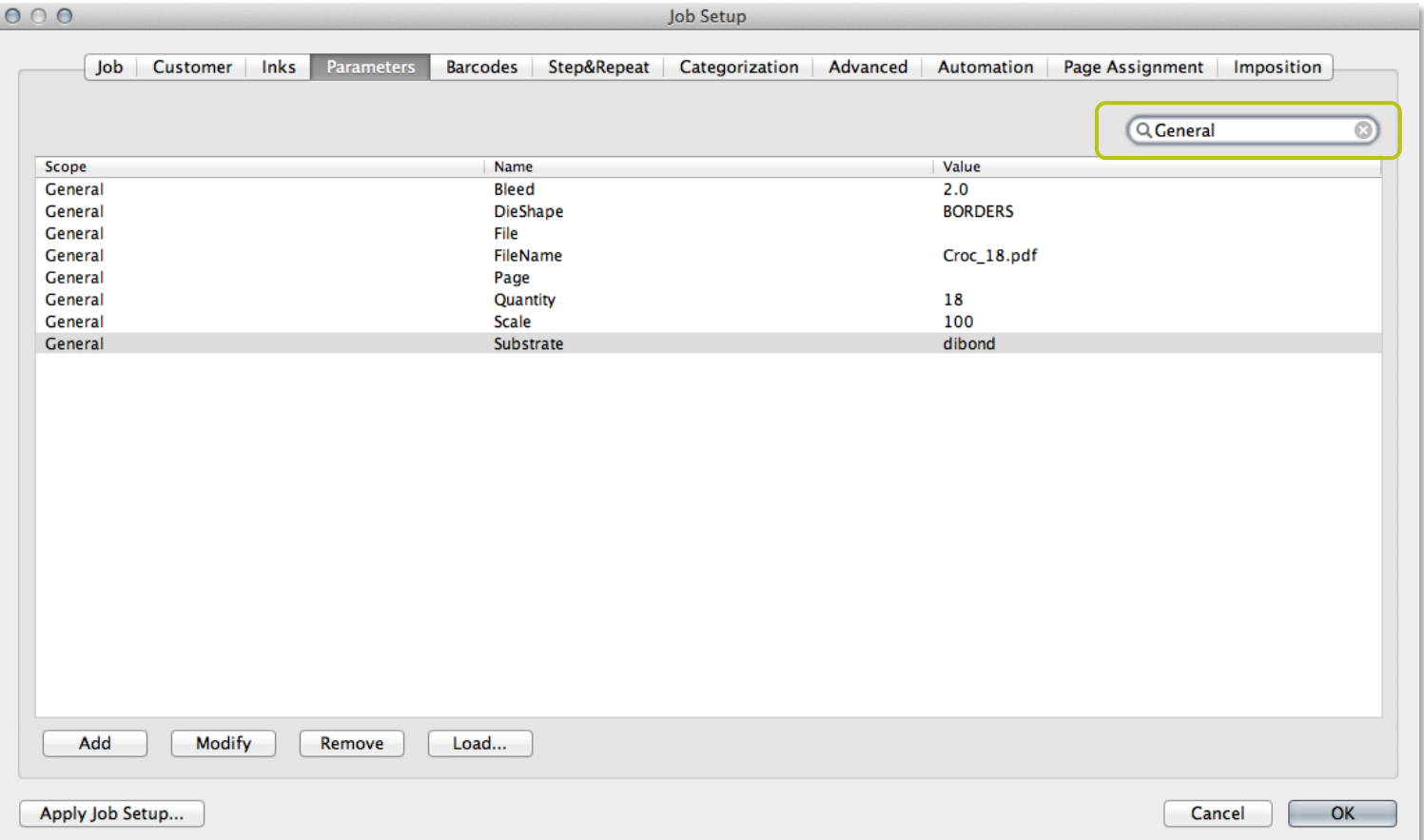

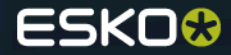

# **Layer info for Adobe PDF files**

• The info dialog in the Pilot now shows layer information for Adobe PDF files. The Router Workflow Control can now also route on layer names for Adobe PDF files, identical as for Normalized PDF files

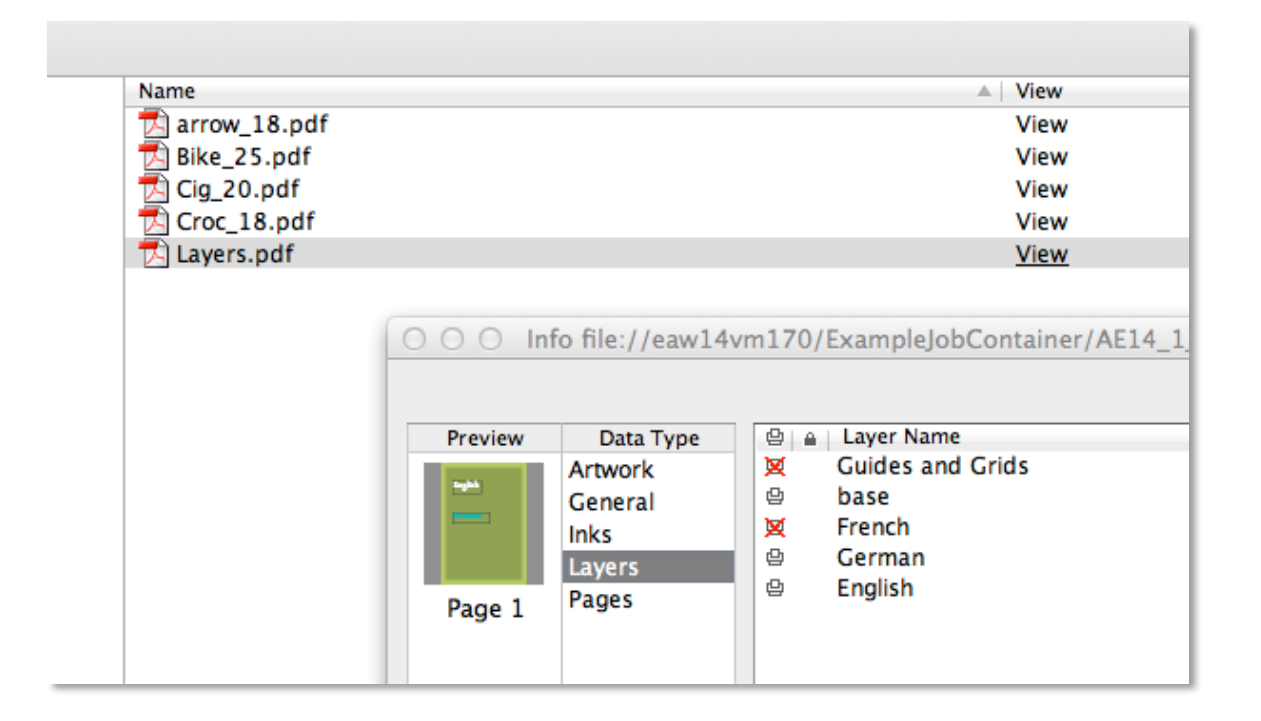

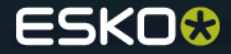
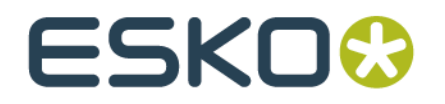